# **Przewodnik użytkownika Vibe 3.4®**

**1 lipca 2013**

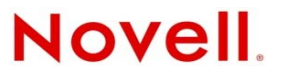

#### **Informacje prawne**

Firma Novell Inc. nie składa żadnych oświadczeń ani nie udziela żadnych gwarancji odnośnie do zawartości lub sposobów korzystania z tej dokumentacji, a w szczególności nie udziela żadnych bezpośrednich ani domniemanych gwarancji dotyczących wartości handlowej dokumentacji lub jej przydatności do określonego celu. Ponadto Novell Inc. zastrzega sobie prawo do korekty i zmian treści niniejszej publikacji, w dowolnym czasie i bez obowiązku powiadamiania osób bądź instytucji o dokonaniu korekty lub wprowadzeniu zmian.

Firma Novell Inc. nie składa żadnych oświadczeń ani nie udziela żadnych gwarancji odnośnie do oprogramowania, a w szczególności nie udziela żadnych bezpośrednich ani domniemanych gwarancji dotyczących wartości handlowej oprogramowania lub jego przydatności do określonego celu. Firma Novell Inc. zastrzega sobie prawo do dokonywania zmian w dowolnej części oprogramowania firmy Novell w dowolnym czasie i bez obowiązku powiadamiania o tym jakichkolwiek podmiotów lub osób.

Wszelkie produkty lub informacje techniczne udostępniane w ramach niniejszej Umowy mogą podlegać przepisom eksportowym w Stanach Zjednoczonych i przepisom handlowym w innych krajach. Użytkownik zgadza się przestrzegać wszystkich regulacji kontroli eksportu oraz uzyskać wszelkie niezbędne licencje i zezwolenia na eksport, reeksport i import produktów oraz usług. Użytkownik oświadcza, że nie będzie prowadzić eksportu do podmiotów ujętych w aktualnych listach wykluczeń eksportowych Stanów Zjednoczonych ani do wszelkich krajów popierających terroryzm lub krajów objętych embargiem, określonych w przepisach eksportowych Stanów Zjednoczonych. Użytkownik oświadcza również, że produkty te nie staną się przedmiotem końcowego zastosowania w broni nuklearnej, rakietowej ani chemicznej i biologicznej. Więcej informacji o eksportowaniu oprogramowania firmy Novell można znaleźć na stronie WWW Novell [International](http://www.novell.com/info/exports/) Trade [Services](http://www.novell.com/info/exports/) (http://www.novell.com/info/exports/). Firma Novell nie przyjmuje żadnej odpowiedzialności za ewentualne niepowodzenie w uzyskaniu jakichkolwiek wymaganych pozwoleń eksportowych.

Copyright © 2008–2013 Novell, Inc. Wszelkie prawa zastrzeżone. Żadna część niniejszej publikacji nie może być powielana, kopiowana, przechowywana w systemach udostępniania danych ani przesyłana bez uprzedniej pisemnej zgody wydawcy.

Novell, Inc. 1800 South Novell Place Provo, UT 84606 U.S.A. www.novell.com

*Dokumentacja online:* Najnowsza dokumentacja online dla tego oraz innych produktów firmy Novell jest dostępna na [stronie](http://www.novell.com/documentation) sieci Web z [dokumentacj](http://www.novell.com/documentation)ą firmy Novell (http://www.novell.com/documentation).

**Znaki towarowe firmy Novell:** Znaki towarowe firmy Novell można znaleźć na liście znaków [towarowych](http://www.novell.com/company/legal/trademarks/tmlist.html) i znaków usług firmy [Novell](http://www.novell.com/company/legal/trademarks/tmlist.html) (http://www.novell.com/company/legal/trademarks/tmlist.html).

**Materiały osób trzecich:** Wszystkie znaki towarowe osób trzecich są własnością poszczególnych właścicieli.

# **Spis treści**

#### **Informacje o tym podrę[czniku 7](#page-6-0) [1](#page-8-0) Wprowadzenie 9** [1.1 Uruchamianie systemu Novell Vibe . . . . . . . . . . . . . . . . . . . . . . . . . . . . . . . . . . . . . . . . . . . . . . . . . . . 9](#page-8-1) [1.2 Poznawanie interfejsu i funkcji systemu Novell Vibe . . . . . . . . . . . . . . . . . . . . . . . . . . . . . . . . . . . . . . 9](#page-8-2) 1.2.1 Omówienie nagł[ówka. . . . . . . . . . . . . . . . . . . . . . . . . . . . . . . . . . . . . . . . . . . . . . . . . . . . . . 10](#page-9-0) [1.2.2 Informacje o panelu nawigacyjnym . . . . . . . . . . . . . . . . . . . . . . . . . . . . . . . . . . . . . . . . . . . 10](#page-9-1) 1.2.3 Informacje o pasku narzędziowym Dział[anie. . . . . . . . . . . . . . . . . . . . . . . . . . . . . . . . . . . . 10](#page-9-2) 1.2.4 Informacje o kartach ważnoś[ci na stronie domowej osobistego obszaru roboczego . . . . . 11](#page-10-0) 1.2.5 Informacje o obszarze zawartoś[ci . . . . . . . . . . . . . . . . . . . . . . . . . . . . . . . . . . . . . . . . . . . . 12](#page-11-0) [1.3 Ustawienia osobistego obszaru roboczego . . . . . . . . . . . . . . . . . . . . . . . . . . . . . . . . . . . . . . . . . . . . 12](#page-11-1) [1.3.1 Modyfikowanie profilu . . . . . . . . . . . . . . . . . . . . . . . . . . . . . . . . . . . . . . . . . . . . . . . . . . . . . 12](#page-11-2) [1.3.2 Nadawanie motywu firmowego obszarowi roboczemu . . . . . . . . . . . . . . . . . . . . . . . . . . . . 12](#page-11-3) 1.4 Tworzenie obszaru roboczego zespoł[u . . . . . . . . . . . . . . . . . . . . . . . . . . . . . . . . . . . . . . . . . . . . . . . 13](#page-12-0) 1.5 Uż[ywanie folderów systemu Novell Vibe . . . . . . . . . . . . . . . . . . . . . . . . . . . . . . . . . . . . . . . . . . . . . . 14](#page-13-0) [1.5.1 Dyskusja . . . . . . . . . . . . . . . . . . . . . . . . . . . . . . . . . . . . . . . . . . . . . . . . . . . . . . . . . . . . . . . 14](#page-13-1) [1.5.2 Blog . . . . . . . . . . . . . . . . . . . . . . . . . . . . . . . . . . . . . . . . . . . . . . . . . . . . . . . . . . . . . . . . . . . 14](#page-13-2) [1.5.3 Kalendarz. . . . . . . . . . . . . . . . . . . . . . . . . . . . . . . . . . . . . . . . . . . . . . . . . . . . . . . . . . . . . . . 14](#page-13-3) 1.5.4 Księga goś[ci . . . . . . . . . . . . . . . . . . . . . . . . . . . . . . . . . . . . . . . . . . . . . . . . . . . . . . . . . . . . 14](#page-13-4) [1.5.5 Pliki . . . . . . . . . . . . . . . . . . . . . . . . . . . . . . . . . . . . . . . . . . . . . . . . . . . . . . . . . . . . . . . . . . . 15](#page-14-0) [1.5.6 Punkty kontrolne . . . . . . . . . . . . . . . . . . . . . . . . . . . . . . . . . . . . . . . . . . . . . . . . . . . . . . . . . 15](#page-14-1) [1.5.7 Mikroblog . . . . . . . . . . . . . . . . . . . . . . . . . . . . . . . . . . . . . . . . . . . . . . . . . . . . . . . . . . . . . . . 15](#page-14-2) [1.5.8 Kopie lustrzane plików . . . . . . . . . . . . . . . . . . . . . . . . . . . . . . . . . . . . . . . . . . . . . . . . . . . . . 15](#page-14-3) 1.5.9 Album zdjęć [. . . . . . . . . . . . . . . . . . . . . . . . . . . . . . . . . . . . . . . . . . . . . . . . . . . . . . . . . . . . . 15](#page-14-4) [1.5.10 Ankiety . . . . . . . . . . . . . . . . . . . . . . . . . . . . . . . . . . . . . . . . . . . . . . . . . . . . . . . . . . . . . . . . . 15](#page-14-5) [1.5.11 Zadania . . . . . . . . . . . . . . . . . . . . . . . . . . . . . . . . . . . . . . . . . . . . . . . . . . . . . . . . . . . . . . . . 15](#page-14-6) [1.5.12 Wiki . . . . . . . . . . . . . . . . . . . . . . . . . . . . . . . . . . . . . . . . . . . . . . . . . . . . . . . . . . . . . . . . . . . 16](#page-15-0)

#### **[2](#page-16-0) Uzyskiwanie informacji 17**

[2.1 Wyszukiwanie informacji . . . . . . . . . . . . . . . . . . . . . . . . . . . . . . . . . . . . . . . . . . . . . . . . . . . . . . . . . . 17](#page-16-1) [2.1.1 Korzystanie z wyszukiwania podstawowego . . . . . . . . . . . . . . . . . . . . . . . . . . . . . . . . . . . 17](#page-16-2) [2.1.2 Wyszukiwanie osób, miejsc i elementów ze znacznikami . . . . . . . . . . . . . . . . . . . . . . . . . . 20](#page-19-0) [2.1.3 Korzystanie z wyszukiwania zaawansowanego . . . . . . . . . . . . . . . . . . . . . . . . . . . . . . . . . 21](#page-20-0) 2.1.4 Wyszukiwanie elementów usunię[tych . . . . . . . . . . . . . . . . . . . . . . . . . . . . . . . . . . . . . . . . . 22](#page-21-0) [2.1.5 Zapisywanie i ponowne wykorzystanie wyszukiwa](#page-22-0)ń . . . . . . . . . . . . . . . . . . . . . . . . . . . . . . 23 [2.1.6 Znajdowanie ekspertów w danej dziedzinie. . . . . . . . . . . . . . . . . . . . . . . . . . . . . . . . . . . . . 23](#page-22-1) [2.1.7 Znajdowanie odpowiedniego obszaru roboczego lub folderu . . . . . . . . . . . . . . . . . . . . . . . 24](#page-23-0) [2.2 Subskrybowanie folderu lub wpisu. . . . . . . . . . . . . . . . . . . . . . . . . . . . . . . . . . . . . . . . . . . . . . . . . . . 24](#page-23-1) [2.2.1 Subskrybowanie folderu . . . . . . . . . . . . . . . . . . . . . . . . . . . . . . . . . . . . . . . . . . . . . . . . . . . 24](#page-23-2) [2.2.2 Subskrybowanie wpisu . . . . . . . . . . . . . . . . . . . . . . . . . . . . . . . . . . . . . . . . . . . . . . . . . . . . 25](#page-24-0) 2.2.3 Wybór typów powiadomień [i miejsc docelowych dostarczania . . . . . . . . . . . . . . . . . . . . . . 25](#page-24-1) [2.2.4 Dodawanie i modyfikowanie miejsc docelowych dostarczania . . . . . . . . . . . . . . . . . . . . . . 26](#page-25-0) 2.2.5 Wymuszanie zastępowania ustawień powiadomień wyż[szego poziomu. . . . . . . . . . . . . . . 26](#page-25-1)

#### **[3](#page-26-0) Zarządzanie obszarami roboczymi i korzystanie z nich 27** 3.1 Ogólne zarzą[dzanie obszarami roboczymi . . . . . . . . . . . . . . . . . . . . . . . . . . . . . . . . . . . . . . . . . . . . 27](#page-26-1) [3.1.1 Tworzenie nowego obszaru roboczego . . . . . . . . . . . . . . . . . . . . . . . . . . . . . . . . . . . . . . . . 27](#page-26-2) [3.1.2 Modyfikowanie obszaru roboczego . . . . . . . . . . . . . . . . . . . . . . . . . . . . . . . . . . . . . . . . . . . 28](#page-27-0)

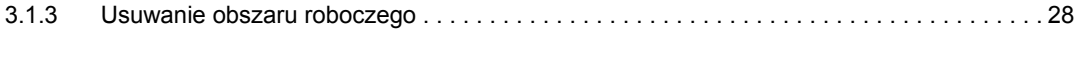

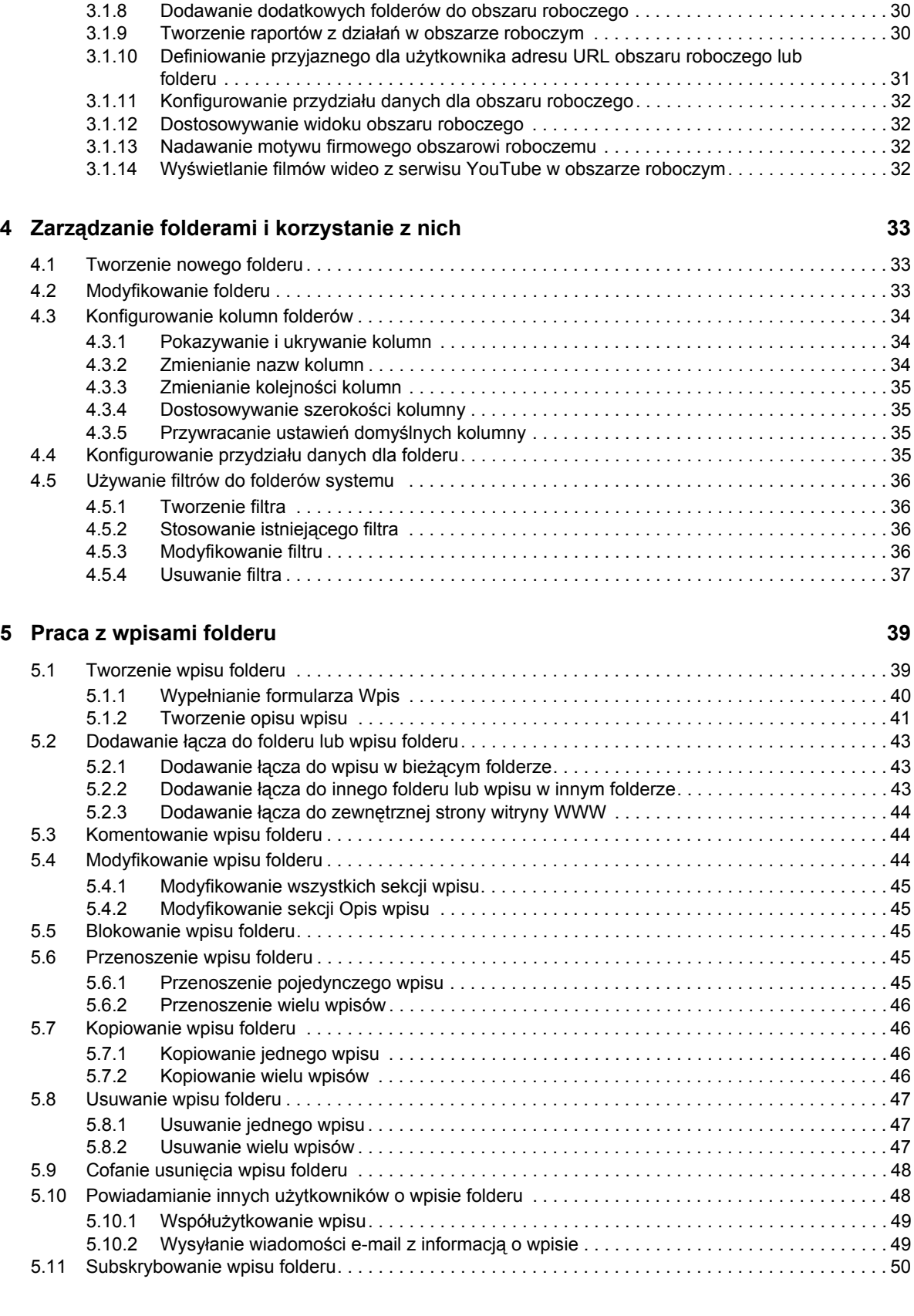

3.1.4 Cofanie usunię[cia obszaru roboczego. . . . . . . . . . . . . . . . . . . . . . . . . . . . . . . . . . . . . . . . . 28](#page-27-2) [3.1.5 Kopiowanie obszaru roboczego. . . . . . . . . . . . . . . . . . . . . . . . . . . . . . . . . . . . . . . . . . . . . . 29](#page-28-0) [3.1.6 Przenoszenie obszaru roboczego . . . . . . . . . . . . . . . . . . . . . . . . . . . . . . . . . . . . . . . . . . . . 29](#page-28-1) 3.1.7 Dodawanie podrzę[dnego obszaru roboczego . . . . . . . . . . . . . . . . . . . . . . . . . . . . . . . . . . . 30](#page-29-0)

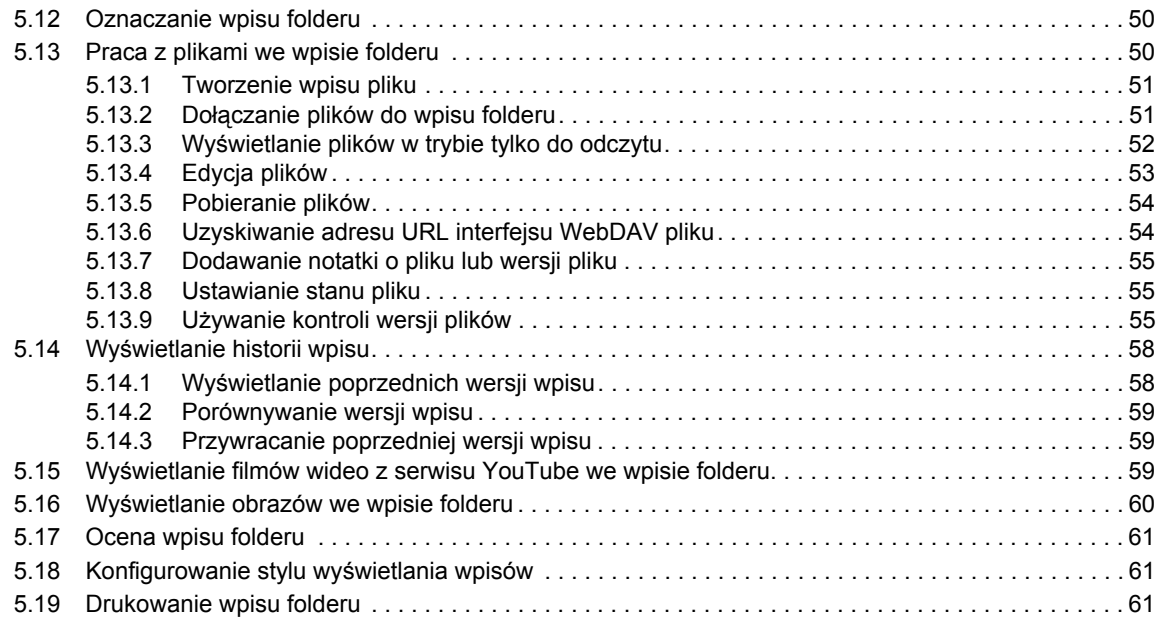

#### **A Rozwią[zywanie problemów 63](#page-62-0)**

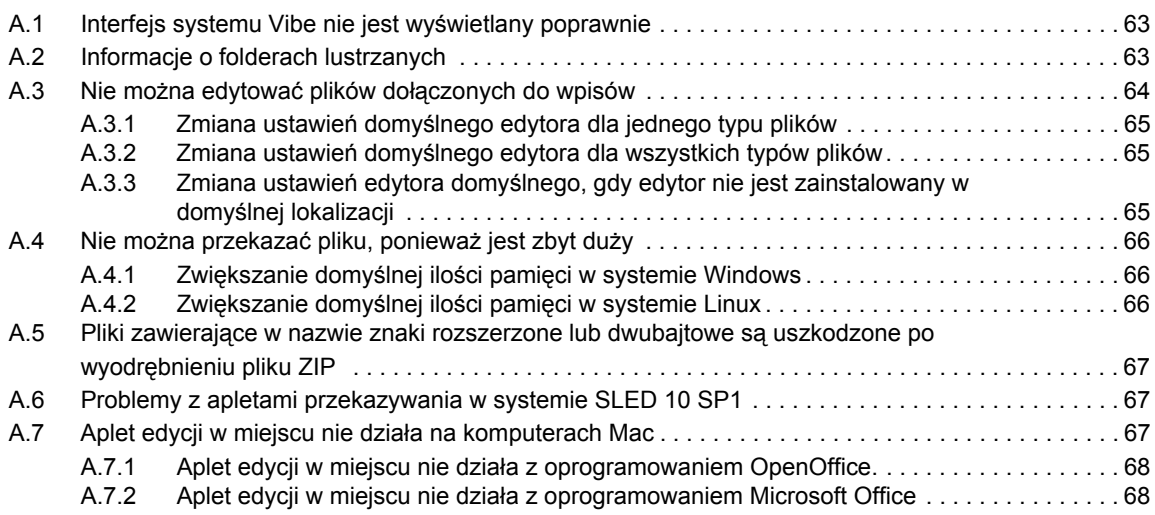

# <span id="page-6-0"></span>**Informacje o tym podręczniku**

*Przewodnik użytkownika systemu Novell Vibe 3.4* zawiera omówienie sposobu używania produktu Novell Vibe.

W tym podręczniku omówiono następujące zagadnienia:

- Rozdział 1, ["Wprowadzenie",](#page-8-3) na stronie 9
- Rozdział 2, ["Uzyskiwanie](#page-16-3) informacji", na stronie 17
- Rozdział 3, "Zarządzanie obszarami roboczymi i [korzystanie](#page-26-3) z nich", na stronie 27
- Rozdział 4, "Zarządzanie folderami i [korzystanie](#page-32-3) z nich", na stronie 33
- Rozdział 5, "Praca z wpisami [folderu",](#page-38-2) na stronie 39
- Dodatek A, "Rozwiązywanie [problemów",](#page-62-3) na stronie 63

### **Odbiorcy**

Niniejszy przewodnik jest przeznaczony dla wszystkich nowych użytkowników produktu Novell Vibe.

#### **Opinie**

Oczekujemy na komentarze i propozycje dotyczące tego podręcznika i pozostałej dokumentacji dołączonej do tego produktu. W tym celu należy skorzystać z funkcji User Comments (Komentarze użytkownika) dostępnej u dołu każdej strony dokumentacji online.

#### **Aktualizacje dokumentacji**

Najnowsza wersja niniejszego podręcznika jest dostępna w witrynie sieci Web z [dokumentacj](http://www.novell.com/documentation/vibe34)ą [systemu](http://www.novell.com/documentation/vibe34) Novell Vibe 3.4 (http://www.novell.com/documentation/vibe34).

#### **Dodatkowa dokumentacja i zasoby**

Więcej informacji można znaleźć w dokumentacji systemu Novell Vibe dostępnej w [witrynie](http://www.novell.com/documentation/vibe34) sieci Web z [dokumentacj](http://www.novell.com/documentation/vibe34)ą produktu Novell Vibe 3.4 (http://www.novell.com/documentation/vibe34).

Aby uzyskać dostęp do *Przewodnika użytkownika produktu Novell Vibe* z poziomu systemu Novell Vibe, należy kliknąć ikonę *Ustawienia*, a następnie ikonę *Pomoc*.

Dodatkowe informacje oraz zasoby, w tym dostępne do pobrania niestandardowe formularze i przepływy pracy, powiązane artykuły i inne materiały, można znaleźć w bibliotece [Novell](http://www.novell.com/products/vibe-onprem/resource-library/) Vibe [Resource](http://www.novell.com/products/vibe-onprem/resource-library/) Library (http://www.novell.com/products/vibe‐onprem/resource‐library/).

# <span id="page-8-0"></span>1 <sup>1</sup>**Wprowadzenie**

<span id="page-8-3"></span>Pierwszą czynnością do wykonania po rozpoczęciu pracy z oprogramowaniem Novell Vibe może być konfiguracja osobistego obszaru roboczego i utworzenie obszaru roboczego zespołu.

- Sekcja 1.1, ["Uruchamianie](#page-8-1) systemu Novell Vibe" na stronie 9
- Sekcja 1.2, ["Poznawanie](#page-8-2) interfejsu i funkcji systemu Novell Vibe" na stronie 9
- Sekcja 1.3, ["Ustawienia](#page-11-1) osobistego obszaru roboczego" na stronie 12
- Sekcja 1.4, ["Tworzenie](#page-12-0) obszaru roboczego zespołu" na stronie 13
- Sekcja 1.5, "Używanie [folderów](#page-13-0) systemu Novell Vibe" na stronie 14

## <span id="page-8-1"></span>**1.1 Uruchamianie systemu Novell Vibe**

- **1** Uruchom przeglądarkę internetową (np. Mozilla Firefox lub Internet Explorer).
- **2** Przejdź do adresu URL witryny Novell Vibe Twojej firmy.

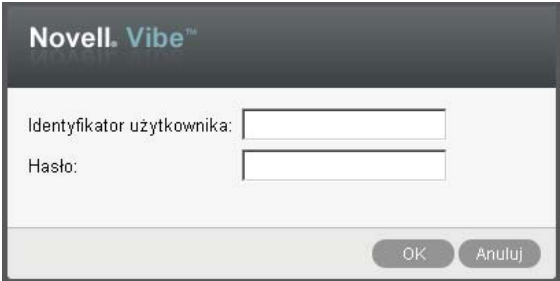

- **3** W polu *Identyfikator użytkownika* podaj nazwę użytkownika systemu Vibe.
- **4** W polu *Hasło* podaj swoje hasło do systemu Vibe.

Jeśli nie znasz nazwy użytkownika i hasła do systemu Vibe, skontaktuj się z administratorem systemu Vibe.

**5** Kliknij przycisk *OK*.

## <span id="page-8-2"></span>**1.2 Poznawanie interfejsu i funkcji systemu Novell Vibe**

Przy pierwszym uruchomieniu systemu Novell Vibe zostanie wyświetlona strona Co nowego. Ta strona zawiera informacje o nowościach dotyczących zespołów, ulubionych miejsc i innych zasobów.

Klikając przycisk *Mój obszar roboczy*, można w wygodny sposób przejść do osobistego obszaru roboczego zawierającego następujące paski narzędziowe i funkcje:

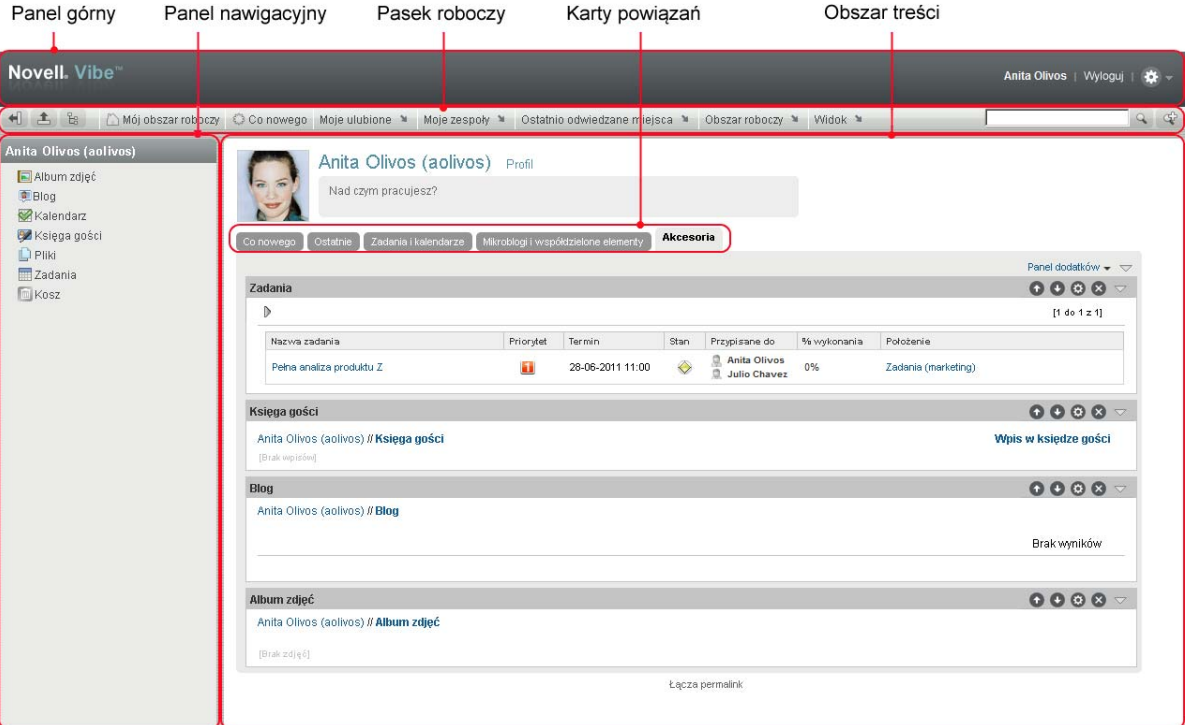

## <span id="page-9-0"></span>**1.2.1 Omówienie nagłówka**

Nagłówek udostępnia następujące funkcje:

**Łącze do osobistego obszaru roboczego:** Szybki dostęp do osobistego obszaru roboczego przez kliknięcie nazwy użytkownika.

**Łącze Wyloguj:** Wylogowuje użytkownika z witryny systemu Vibe.

Ustawienia: **\*** Powoduje wyświetlenie następujących opcji:

- **Preferencje osobiste:** *L* Wyświetla osobiste preferencje użytkownika, takie jak sposób prezentacji wpisów czy liczba wpisów wyświetlanych na stronie.
- **Źródła wiadomości:** Wyświetla materiały na żywo dotyczące ostatnich wpisów w zespołach, obszarach obserwowanych przez użytkownika lub w całej witrynie.
- **Biblioteka zasobów programu Vibe:** Wyświetla bibliotekę zasobów programu Vibe, która zawiera dodatkowe informacje i zasoby, w tym niestandardowe formularze i przepływy pracy do pobrania, przydatne artykuły i wiele innych materiałów.
- **Pomoc:** Wyświetla dokumentację pomocy systemu Vibe.

## <span id="page-9-1"></span>**1.2.2 Informacje o panelu nawigacyjnym**

Panel Nawigacja zawiera drzewo nawigacji wyświetlające bieżące obszary robocze oraz wszystkie podobszary i podfoldery.

## <span id="page-9-2"></span>**1.2.3 Informacje o pasku narzędziowym Działanie**

Pasek narzędziowy Działanie udostępnia następujące funkcje:

**Ikona Rozwiń/zwiń panel nawigacyjny:** Ukrywa lub wyświetla panel Nawigacja.

**Ikona Rozwiń/zwiń nagłówek:** Ukrywa lub wyświetla nagłówek.

**Ikona paska narzędziowego Obszar roboczy:** Wyświetla pasek narzędziowy Obszar roboczy, który umożliwia wygodne nawigowanie po wszystkich lokalizacjach, do których użytkownik ma odpowiednie prawa.

**Mój obszar roboczy:** Wyświetla osobisty obszar roboczy.

**Co nowego:** Wyświetla stronę Co nowego, na której można szybko znaleźć między innymi aktualne informacje na temat zespołu użytkownika i ulubionych miejsc.

**Moje ulubione:** Umożliwia dodanie miejsca do ulubionych lub odwiedzenie jednego z ulubionych miejsc w witrynie systemu Vibe.

**Moje zespoły:** Wyświetla łącza do wszystkich obszarów roboczych zespołu, których użytkownik jest członkiem.

**Ostatnio odwiedzane miejsca:** Wyświetla ostatnio odwiedzane miejsca.

**Obszar roboczy:** (Ta opcja jest dostępna tylko podczas przeglądania obszaru roboczego). Udostępnia szereg funkcji zarządzania obszarem roboczym, takich jak dodawanie nowych folderów, zarządzanie dostępem, konfigurowanie obszaru roboczego i wiele innych.

**Folder:** (Ta opcja jest dostępna tylko podczas przeglądania folderu). Udostępnia szereg funkcji zarządzania folderem, takich jak dodawanie nowych folderów, zarządzanie dostępem, konfigurowanie folderu i wiele innych.

**Widok:** Umożliwia wykonywanie różnych zadań, takich jak sprawdzanie nowych lub nieprzeczytanych informacji w obszarze roboczym lub folderze, przeglądanie dostępu użytkowników, przeglądanie schowka oraz uzyskiwanie dostępu do kosza systemu Vibe.

**Wyszukiwanie:** Umożliwia wyszukiwanie wpisów, miejsc i osób w całej witrynie. Użytkownik może znajdować ekspertów w danych dziedzinach lub sprawdzać dostępne informacje dotyczące konkretnego tematu.

Aby wyszukać osobę, miejsce lub znacznik, należy kliknąć ikonę *Opcje wyszukiwania* . Można również użyć zapisanych wyszukiwań lub przeprowadzić wyszukiwanie zaawansowane.

## <span id="page-10-0"></span>**1.2.4 Informacje o kartach ważności na stronie domowej osobistego obszaru roboczego**

Strona domowa obszaru roboczego zawiera karty, które zostały stworzone, by ułatwić pracę użytkownikowi. Na tych kartach można szybko uzyskiwać informacje o nowych wpisach, przyszłych zadaniach i codziennych spotkaniach.

**Co nowego:** Umożliwia szybkie przejrzenie nowych wpisów w zespołach, obserwowanych miejscach i całej witrynie.

**Ostatnio używane:** Pozwala przejrzeć ostatnio opublikowane i odwiedzane wpisy. Pozwala sprawdzić, kto ostatnio odwiedzał obszar roboczy, a także wyświetlić znaczniki osobiste.

**Zadania i kalendarze:** Umożliwia wyświetlenie zadań przypisanych do użytkownika oraz zdarzeń z obserwowanych kalendarzy na bieżący dzień.

**Mikroblogi i współdzielone elementy:** Umożliwia wyświetlenie wpisów mikroblogu obserwowanych osób oraz elementów współużytkowanych z innymi użytkownikami. **Akcesoria:** Zawiera panel dodatków, w którym są wyświetlone wszystkie wpisy z folderów księgi gości, blogu i albumu zdjęć.

### <span id="page-11-0"></span>**1.2.5 Informacje o obszarze zawartości**

W obszarze zawartości systemu Vibe wyświetlana jest większość informacji, takich jak obszary robocze, foldery i wpisy.

## <span id="page-11-1"></span>**1.3 Ustawienia osobistego obszaru roboczego**

Przed zapoznaniem się ze wszystkimi opcjami i funkcjami systemu Novell Vibe konieczne może być dostosowanie swojego osobistego obszaru roboczego.

## <span id="page-11-2"></span>**1.3.1 Modyfikowanie profilu**

Profil można zaktualizować ręcznie w celu dodania ważnych informacji kontaktowych — np. adresu e‐mail, numeru telefonu, strefy czasowej lub zdjęcia.

Innym powodem modyfikacji profilu użytkownika może być poinformowanie innych użytkowników systemu Vibe o posiadanych umiejętnościach i dotychczasowym doświadczeniu. Jedną z zalet systemu Vibe jest możliwość znajdowania ekspertów z dowolnej dziedziny w ramach organizacji. Użytkownik systemu Vibe może być ekspertem w określonej dziedzinie.

**UWAGA:** Jeśli informacji osobistych (np. hasła do systemu Vibe) nie można zmodyfikować w sposób opisany w tej sekcji, prawdopodobnie oznacza to, że informacje osobiste są synchronizowane z zewnętrznym serwerem katalogu. W celu wprowadzenia zmian należy skontaktować się z administratorem systemu Vibe.

**1** Przejdź do strony domowej osobistego obszaru roboczego, a następnie kliknij łącze *Profil* znajdujące się obok nazwy użytkownika i awatara.

lub

Kliknij ikonę *Obecność* znajdującą się obok utworzonego lub zmodyfikowanego wpisu, a następnie kliknij łącze *Profil*.

Zostanie wyświetlony profil użytkownika.

Profile nowych użytkowników nie zawierają zwykle wielu informacji.

**2** Kliknij przycisk *Edytuj* w prawym górnym rogu profilu.

Zostanie wyświetlona strona użytkownika.

- **3** Można na niej m.in.: zmienić hasło, adres e‐mail, numer telefonu, strefę czasową, język interfejsu lub dodać zdjęcie.
- **4** Po zakończeniu modyfikowania profilu kliknij przycisk *OK*.

#### <span id="page-11-3"></span>**1.3.2 Nadawanie motywu firmowego obszarowi roboczemu**

Dodanie osobistego motywu graficznego do obszaru roboczego poprawia jego wygląd i daje użytkownikowi poczucie komfortu.

- **1** Przejdź do osobistego obszaru roboczego.
- **2** Kliknij kolejno opcje *Obszar roboczy* > *Oznacz obszar roboczy*.

Zostanie wyświetlone okno dialogowe Motyw firmowy obszaru roboczego/folderu.

**3** Podaj następujące informacje, aby utworzyć motyw:

**Użyj obrazu motywu firmowego:** Zaznacz tę opcję, aby wybrać istniejący obraz z listy rozwijanej, lub kliknij ikonę *Przeglądaj* , aby wyszukać obraz w systemie plików komputera.

**Użyj zaawansowanego motywu firmowego:** Po wybraniu tej opcji należy kliknąć przycisk *Zaawansowane*, aby utworzyć motyw zawierający zaawansowane funkcje, takie jak film wideo z serwisu YouTube.

Film wideo z serwisu YouTube można dodać w sekcji motywu, klikając ikonę *Wideo* .

**Obraz tła:** Kliknij ikonę *Przeglądaj* , aby wyszukać obraz w systemie plików komputera. Dostępna lista rozwijana zawiera obrazy tylko wtedy, gdy jest ustawiany motyw firmowy dla obszaru roboczego zespołu i do obszaru roboczego zostały załączone obrazy.

Obraz tła jest wyświetlany za wybranym przez użytkownika motywem.

**Rozciągnij obraz:** Rozciąga obraz tła do rozmiaru całego obszaru motywu.

Rozciągnięty obrazu zakrywa wybrany przez użytkownika kolor tła.

**Kolor tła:** Dodaje kolor tła wypełniający cały obszar motywu. Aby zmienić kolor tła, należy kliknąć nazwę koloru z prawej strony pola, wybrać nowy kolor i kliknąć przycisk *OK*.

Kolor tła nie jest widoczny, jeżeli dodany obraz tła został rozciągnięty.

**Kolor tekstu:** Zmienia kolor tekstu nazwy obszaru roboczego w prawym górnym rogu obszaru motywu firmowego. Aby zmienić kolor tekstu, należy kliknąć nazwę koloru z prawej strony pola, wybrać nowy kolor i kliknąć przycisk *OK*.

**Wyczyść motyw firmowy:** Kliknięcie tej opcji powoduje wyczyszczenie wszystkich bieżących ustawień motywu firmowego.

**4** Kliknij przycisk *OK*.

W obszarze roboczym jest teraz wyświetlany utworzony motyw firmowy.

## <span id="page-12-0"></span>**1.4 Tworzenie obszaru roboczego zespołu**

Domyślnie każdy użytkownik systemu Novell Vibe ma uprawnienia do tworzenia obszaru roboczego zespołu.

Obszary robocze zespołu są najbardziej typowym rodzajem obszaru roboczego. Ułatwiają one osiąganie celów zespołowych przez umożliwienie członkom zespołu szybkiego współdzielenia plików i pomysłów oraz bardziej efektywnej pracy.

Aby utworzyć obszar roboczy zespołu:

**1** Kliknij ikonę *Przeglądaj* na pasku narzędziowym Działanie, a następnie rozwiń listę *Domowy obszar roboczy* w drzewie obszaru roboczego.

Katalog Domowy obszar roboczy jest folderem najwyższego poziomu w drzewie obszaru roboczego i może mieć określoną nazwę związaną z organizacją.

- **2** Kliknij przycisk *Obszary robocze zespołu*.
- **3** Kliknij przycisk *Dodaj zespołowy obszar roboczy*.

Zostanie wyświetlona strona dodawania obszaru roboczego zespołu.

Jeśli opcja *Dodaj zespołowy obszar roboczy* nie jest widoczna, administrator witryny nie zezwolił na utworzenie nowego obszaru roboczego na tym poziomie. Należy kontynuować rozwijanie drzewa obszaru roboczego, kierując się ścieżką swojej jednostki organizacyjnej, po czym kliknąć nazwę katalogu, w którym ma zostać utworzony nowy obszar roboczy zespołu. Następnie należy kliknąć opcję *Obszar roboczy* > *Nowy obszar roboczy*. Należy się upewnić, czy w sekcji *Obszar roboczy* zaznaczono opcję *Team Workspace* (Obszar roboczy zespołu).

**4** Podaj następujące informacje:

**Tytuł:** Podaj tytuł obszaru roboczego.

**Członkowie zespołu:** Określ członków zespołu.

Można określać pojedynczych użytkowników, całe grupy lub dodawać nazwy użytkowników ze schowka.

**Foldery obszaru roboczego:** Wybierz foldery, które mają być zawarte w tym obszarze roboczym.

Kolejne foldery można dodać w dowolnym momencie.

**Powiadomienie:** (Opcjonalnie) Zaznacz pole wyboru, a następnie wpisz wiadomość w polu *Tekst powiadomienia*.

Wiadomość informuje członków zespołu o pojawieniu się obszaru roboczego. Może także wyjaśniać jego znaczenie.

**5** Kliknij przycisk *OK*, aby utworzyć nowy obszar roboczy.

## <span id="page-13-0"></span>**1.5 Używanie folderów systemu Novell Vibe**

System Novell Vibe zawiera wiele typów folderów umożliwiających porządkowanie różnego rodzaju informacji w obszarach roboczych.

## <span id="page-13-1"></span>**1.5.1 Dyskusja**

Dzięki dyskusjom można otrzymywać komentarze i odpowiedzi na swoje pytania. Wątki dyskusji można tworzyć w folderze dyskusji w osobistym obszarze roboczym. Wątki dyskusji dotyczące określonego projektu i zespołu należy rozpoczynać w folderze dyskusji odpowiedniego obszaru roboczego zespołu.

## <span id="page-13-2"></span>**1.5.2 Blog**

Blogi są dobrym sposobem wyrażania opinii na ważne tematy. Na przykład w trakcie pracy nad pewnym aspektem projektu można aktualizować swoje indywidualne postępy, publikując wpis w folderze blogu obszaru roboczego zespołu.

## <span id="page-13-3"></span>**1.5.3 Kalendarz**

System Vibe pozwala tworzyć foldery kalendarza w dowolnym obszarze roboczym. Można prowadzić osobisty kalendarz w osobistym obszarze roboczym, a następnie dodawać osobne kalendarze w obszarach roboczych zespołu, aby śledzić zdarzenia dotyczące danego zespołu.

## <span id="page-13-4"></span>**1.5.4 Księga gości**

Folder księgi gości w systemie Vibe to miejsce, w którym przechowywane są wszystkie wpisy księgi gości. Użytkownicy mogą domyślnie dodawać wpisy w księdze gości po kliknięciu karty *Przegląd* na stronie domowej osobistego obszaru roboczego. Jest to szybki sposób komunikowania się ze znajomymi i współpracownikami.

## <span id="page-14-0"></span>**1.5.5 Pliki**

Foldery plików w systemie Vibe ułatwiają przechowywanie i śledzenie plików. Pliki osobiste można przechowywać w folderze plików osobistego obszaru roboczego, a pliki zespołu w folderach poszczególnych zespołów. Pozwala to w łatwy sposób współdzielić pliki z kolegami z zespołu i innymi osobami, które mogą być zainteresowane ich zawartością.

## <span id="page-14-1"></span>**1.5.6 Punkty kontrolne**

Foldery punktów kontrolnych umożliwiają śledzenie postępów prac kilku folderów zadań. Foldery punktów kontrolnych są najczęściej wykorzystywane w tych obszarach roboczych, chociaż mogą być używane także w innych.

## <span id="page-14-2"></span>**1.5.7 Mikroblog**

Folder mikroblogu w systemie Vibe to miejsce, w którym przechowywane są wszystkie wpisy mikroblogu. Funkcja mikroblogu służy do szybkiego zachowywania osobistych notatek lub informowania innych użytkowników o aktualnie wykonywanej pracy. Pozwala to na większą jawność wśród współpracowników co do aktualnie wykonywanych czynności oraz możliwości pomocy w ukończeniu zadań.

Można przejść do folderu mikroblogu innego użytkownika, aby zobaczyć, nad czym pracuje, i ewentualnie podzielić się z nim swoją wiedzą lub doświadczeniem.

## <span id="page-14-3"></span>**1.5.8 Kopie lustrzane plików**

Foldery kopii lustrzanych plików odwołują się do systemu plików na zewnętrznym serwerze, a nie do systemu plików systemu Vibe, w którym są przechowywane inne dane systemu Vibe. Foldery kopii lustrzanych plików mogą się odwoływać do dowolnej ścieżki WebDAV lub ścieżki pliku lokalnego.

## <span id="page-14-4"></span>**1.5.9 Album zdjęć**

W albumach są przechowywane i wyświetlane zdjęcia. Osobiste zdjęcia można przechowywać w albumie zdjęć osobistego obszaru roboczego, a zdjęcia związane z zespołem w albumie zdjęć obszaru roboczego zespołu.

## <span id="page-14-5"></span>**1.5.10 Ankiety**

W folderach ankiet przechowywane są ankiety utworzone przez użytkowników systemu Vibe. Ankiety pozwalają zadawać członkom zespołu lub innym użytkownikom systemu Vibe pytania dotyczące kwestii ważnych dla użytkowników, zespołów i organizacji.

## <span id="page-14-6"></span>**1.5.11 Zadania**

Foldery zadań umożliwiają śledzenie postępów prac nad zadaniami. System Vibe umożliwia tworzenie folderów zadań w dowolnym obszarze roboczym. Osobisty folder zadań można założyć w osobistym obszarze roboczym, a następnie dodawać osobne foldery zadań do obszarów roboczych zespołu, aby śledzić zdarzenia dotyczące danego zespołu.

## <span id="page-15-0"></span>**1.5.12 Wiki**

Foldery wiki zawierają wpisy wiki. Wiki to zestaw powiązanych ze sobą wpisów, współtworzonych przez uczestników folderu. Przykładem najbardziej znanego wiki w Internecie jest Wikipedia. Innym zastosowaniem wiki są glosariusze, spisy założeń i procedury.

# <span id="page-16-0"></span>2 <sup>2</sup>**Uzyskiwanie informacji**

- <span id="page-16-3"></span>• Sekcja 2.1, ["Wyszukiwanie](#page-16-1) informacji" na stronie 17
- Sekcja 2.2, ["Subskrybowanie](#page-23-1) folderu lub wpisu" na stronie 24

## <span id="page-16-1"></span>**2.1 Wyszukiwanie informacji**

Funkcja wyszukiwania w systemie Novell Vibe umożliwia wykonywanie następujących zadań:

- Sprawdzenie dostępnych informacji dotyczących określonego zagadnienia.
- Szybkie przechodzenie do obszaru roboczego (osobistego, zespołu itd.), folderu lub oznaczonego elementu znajdującego się w witrynie systemu Vibe.
- Znajdowanie ekspertów w danej dziedzinie.
- Znajdowanie odpowiedniego obszaru roboczego lub folderu.

Poniższe tematy opisują funkcję wyszukiwania:

- Sekcja 2.1.1, "Korzystanie z wyszukiwania [podstawowego"](#page-16-2) na stronie 17
- Sekcja 2.1.2, ["Wyszukiwanie](#page-19-0) osób, miejsc i elementów ze znacznikami" na stronie 20
- Sekcja 2.1.3, "Korzystanie z wyszukiwania [zaawansowanego"](#page-20-0) na stronie 21
- Sekcja 2.1.4, ["Wyszukiwanie](#page-21-0) elementów usuniętych" na stronie 22
- Sekcja 2.1.5, "Zapisywanie i ponowne [wykorzystanie](#page-22-0) wyszukiwań" na stronie 23
- Sekcja 2.1.6, ["Znajdowanie](#page-22-1) ekspertów w danej dziedzinie" na stronie 23
- Sekcja 2.1.7, "Znajdowanie [odpowiedniego](#page-23-0) obszaru roboczego lub folderu" na stronie 24

## <span id="page-16-2"></span>**2.1.1 Korzystanie z wyszukiwania podstawowego**

Aby wykonać wyszukiwanie podstawowe, należy:

**1** Wpisać słowa lub frazy w cudzysłowach w polu *Wyszukiwanie*, a następnie nacisnąć klawisz Enter na klawiaturze lub kliknąć ikonę *Szukaj* .

W systemie Vibe dostępnych jest kilka sposobów precyzowania wyszukiwania podstawowego:

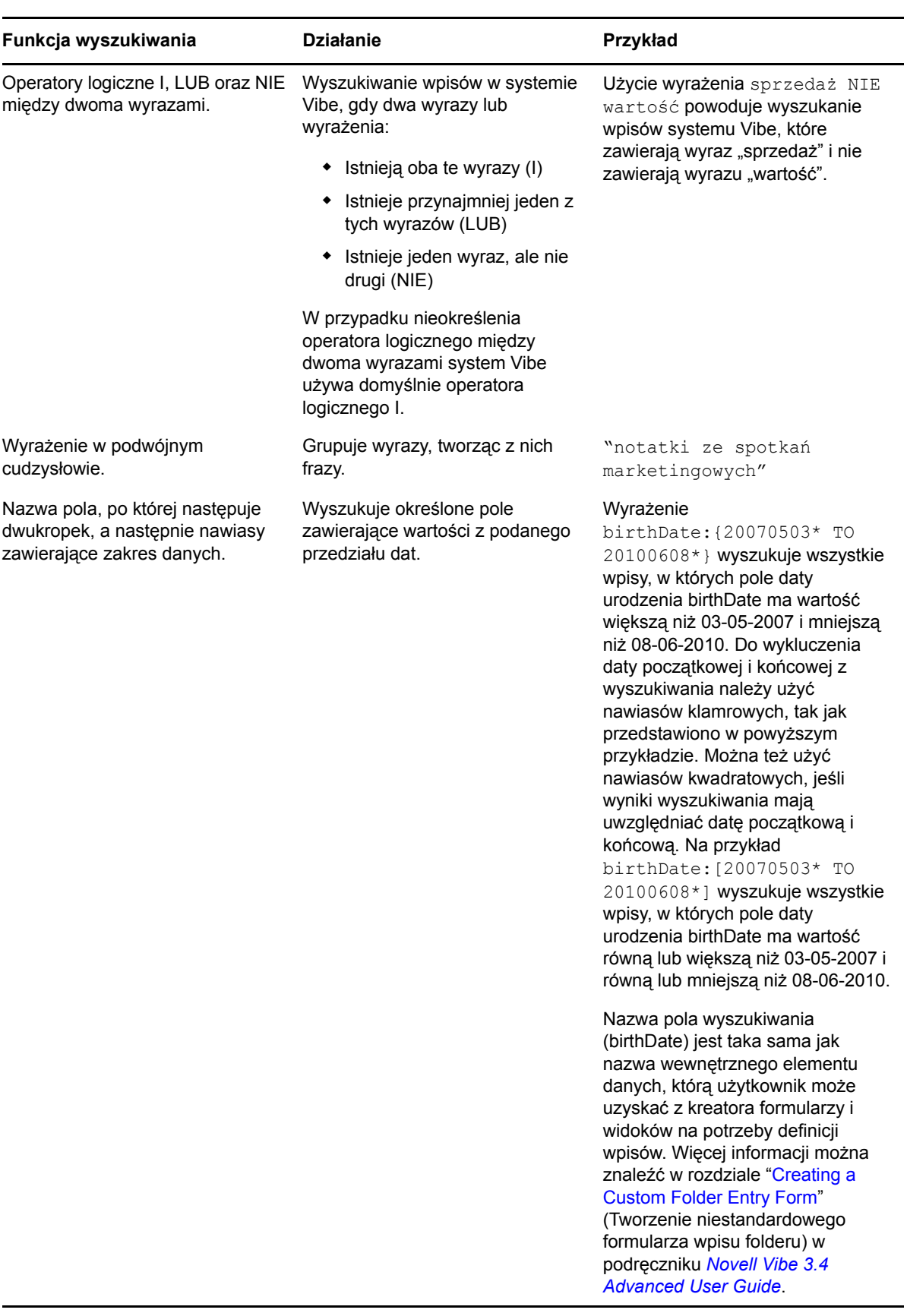

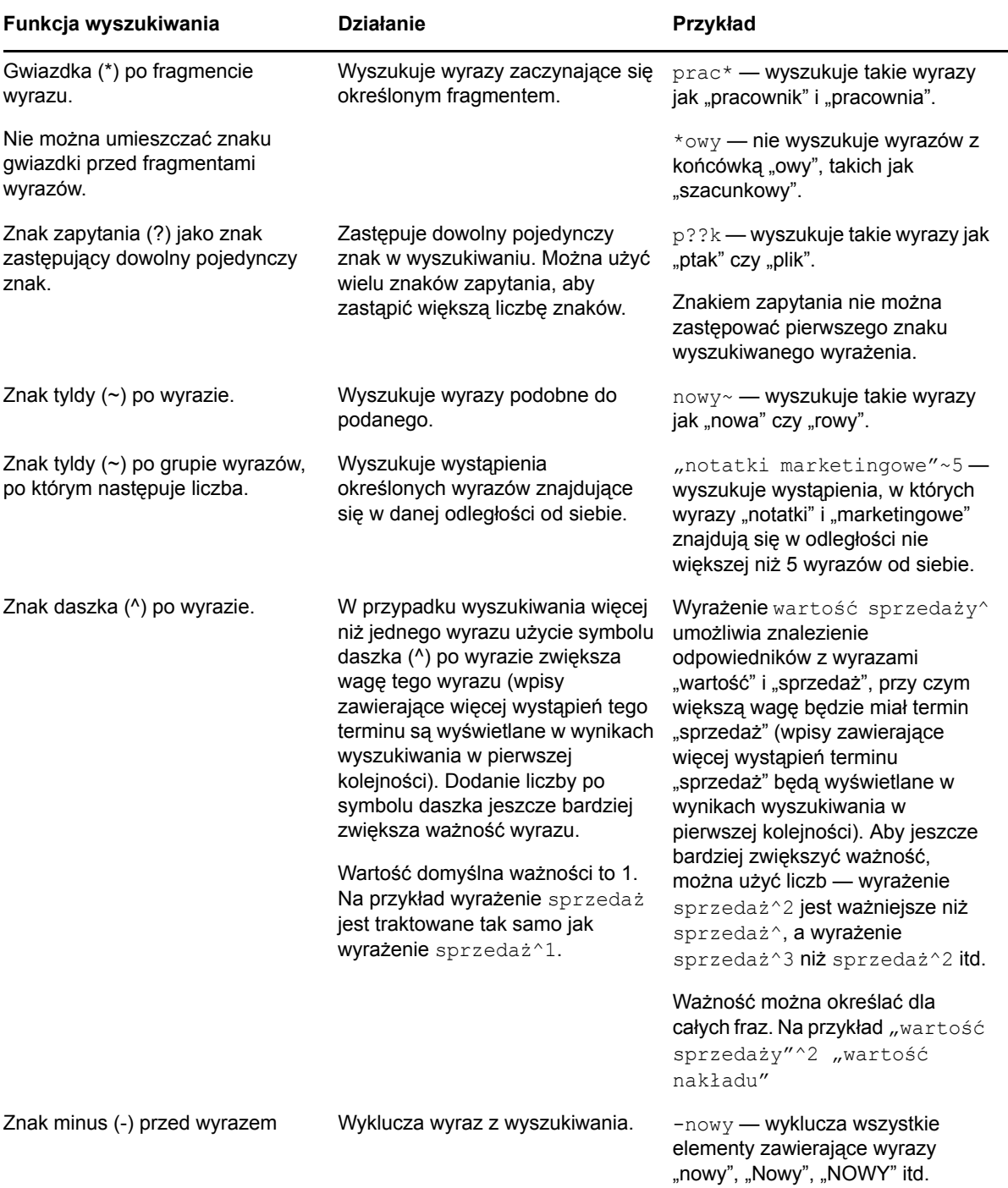

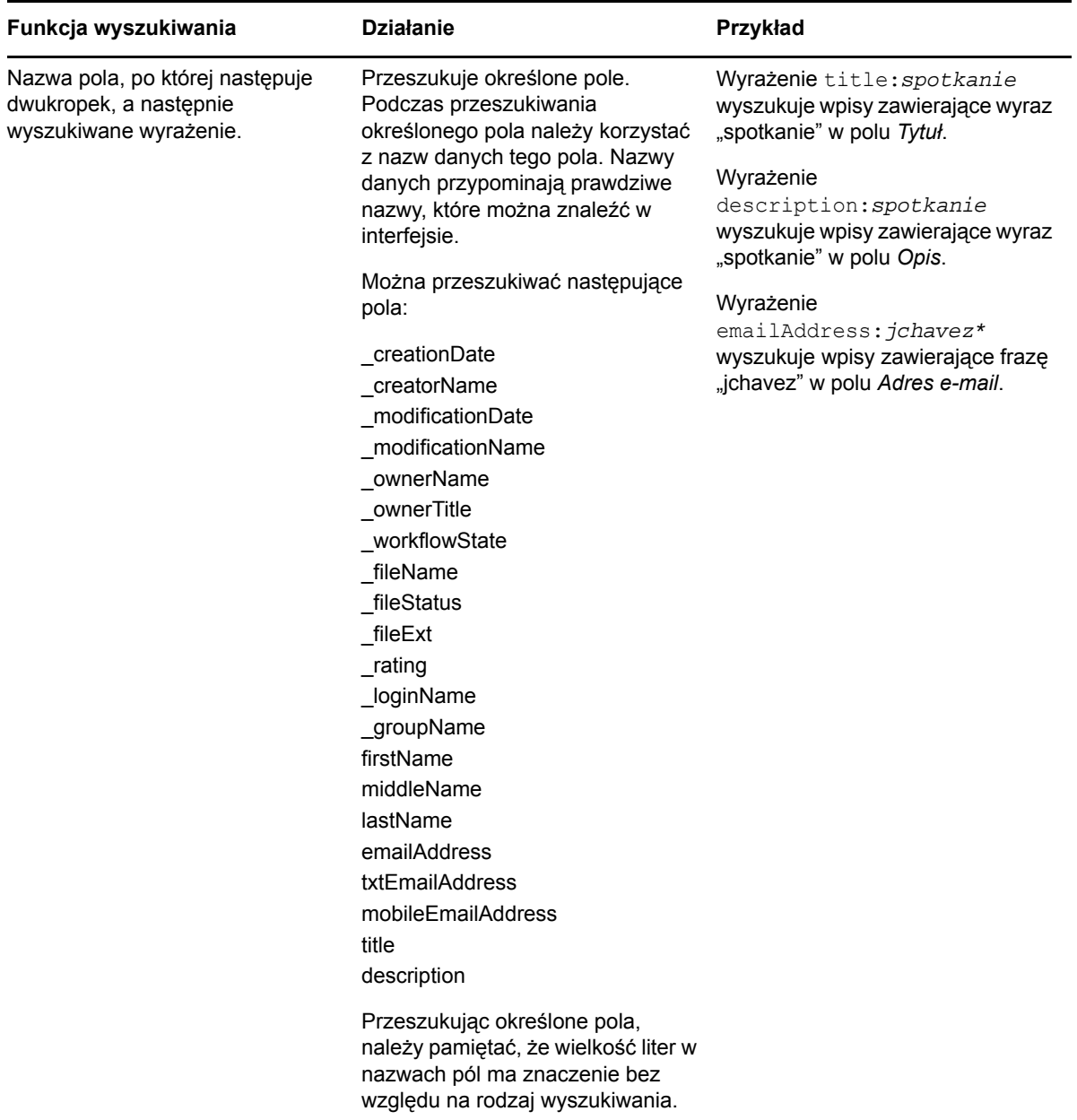

Kliknij ikonę *Opcje wyszukiwania*  $\Diamond$ , aby sprecyzować wyszukiwanie, tak aby objęło tylko osoby, miejsca lub znaczniki, zgodnie z opisem w części Sekcja 2.1.2, ["Wyszukiwanie](#page-19-0) osób, miejsc i elementów ze [znacznikami"](#page-19-0) na stronie 20.

Można także wybrać jedno z zapisanych wyszukiwań.

## <span id="page-19-0"></span>**2.1.2 Wyszukiwanie osób, miejsc i elementów ze znacznikami**

Aby sprecyzować wyszukiwanie, zawężając je do osób, miejsc lub znaczników:

- **1** Kliknij ikonę *Opcje wyszukiwania* .
- **2** Wybierz jedną z następujących opcji:
	- **Osoby:** Pozwala szybko przejść do obszaru roboczego danego użytkownika.
- **Miejsca:** Pozwala szybko przejść do dowolnego folderu lub obszaru roboczego w systemie Vibe. Przykład: aby znaleźć folder Blog kolegi, wystarczy wpisać blog, a następnie określić nazwisko kolegi. Odpowiednie miejsce znajduje się w liście rozwijanej.
- **Znaczniki:** Pozwala znaleźć obszary robocze, foldery lub wpisy, którym nadano znaczniki. Należy określić nazwę wyszukiwanego znacznika, a następnie kliknąć nazwę w liście rozwijanej. Zostaną wyświetlone wszystkie obszary robocze, foldery i wpisy, którym nadano określony znacznik.

W systemie Vibe wyświetlane są wszystkie znaczniki osobiste i znaczniki społeczności, do których użytkownik ma odpowiednie prawa.

**3** W podanym polu zacznij wpisywać nazwisko poszukiwanej osoby albo nazwę poszukiwanego miejsca lub znacznika.

W systemie Vibe zostanie zastosowana funkcja wyszukiwania podczas wpisywania. Lista pasujących elementów jest aktualizowana w trakcie wpisywania (np. wszystkie elementy pasujące do "d", następnie do "di").

<span id="page-20-1"></span>Jeśli do wyboru jest więcej niż jeden panel elementów, można przejrzeć te elementy, klikając ikony strzałek w lewo i w prawo.

**4** Kliknij nazwisko osoby, nazwę miejsca lub znacznika, gdy pojawi się na liście rozwijanej. Wyświetlone zostaną osoba, miejsce lub elementy ze znacznikiem.

### <span id="page-20-0"></span>**2.1.3 Korzystanie z wyszukiwania zaawansowanego**

Wyszukiwanie zaawansowane umożliwia zawężenie wyszukiwania na podstawie różnych kryteriów.

- **1** Kliknij ikonę *Opcje wyszukiwania* .
- **2** Kliknij opcję *Wyszukiwanie zaawansowane*.

Wyszukiwanie zaawansowane można również przeprowadzić z poziomu strony Wyniki wyszukiwania.

**1** Kliknij opcję *Wyszukiwanie zaawansowane*.

Jeśli wyszukiwanie wymaga więcej niż jednego kryterium, kliknij opcję *Dodaj*, aby dodać kolejne pole do formularza wyszukiwania systemu Vibe.

Kliknięcie ikony X obok kryterium powoduje usunięcie go z wyszukiwania.

**Tekst:** Wprowadź wyszukiwany tekst.

Aby uzyskać więcej informacji na temat różnych sposobów precyzowania wyszukiwania tekstowego, zobacz Sekcja 2.1.1, "Korzystanie z wyszukiwania [podstawowego"](#page-16-2) na stronie 17.

**Miejsca:** Ta część formularza pozwala ograniczyć wyszukiwanie do określonego miejsca. W tym celu należy rozwinąć drzewo, klikając znak plus (+) obok domowego obszaru roboczego, a następnie przejść do obszaru roboczego lub folderu, który ma być przeszukany.

**Przeszukaj wszystkie miejsca podrzędne:** Umożliwia przeszukanie wszystkich miejsc podrzędnych względem elementu wybranego w drzewie obszarów roboczych.

**Wyszukaj usunięte elementy:** Umożliwia wyszukanie usuniętych elementów. W wyniku wyszukiwania zostaną zwrócone jedynie te elementy, które zostały usunięte.

**Liczba elementów na stronie.** Wybierz, ile wyników ma być wyświetlanych na każdej stronie Wyniki wyszukiwania.

**Liczba wyrazów na element.** Wybierz liczbę wyrazów wyświetlanych dla każdego wyniku wyszukiwania.

**Sortuj według.** Wybierz sposób sortowania wyników wyszukiwania. Wyniki wyszukiwania można sortować według następujących kategorii:

- **Ważność.** Gdy zostanie wybrana opcja *Ważność*, na początku listy zostaną wyświetlone najbardziej trafne wyniki.
- **Data.** Gdy zostanie wybrana opcja *Data*, na początku listy zostaną wyświetlone elementy, które zostały ostatnio dodane lub zmodyfikowane i spełniają kryteria wyszukiwania.
- **Ocena:** Gdy zostanie wybrana pozycja *Ocena*, na początku listy wyników zostaną wyświetlone wpisy, które mają najwyższą ocenę. Aby uzyskać więcej informacji na temat oceny wpisów, zobacz Sekcja 5.17, "Ocena wpisu [folderu"](#page-60-3) na stronie 61.
- **Liczba odpowiedzi:** Gdy zostanie wybrana opcja *Liczba odpowiedzi*, na początku listy zostaną wyświetlone wpisy, które mają najwięcej odpowiedzi.

**Sortuj wg (drugie kryterium).** Umożliwia sortowanie wyników wyszukiwania według dodatkowej kategorii.

Jeśli sortowanie ma się odbywać tylko według jednej kategorii, wybierz tę samą kategorię, która została wybrana na liście rozwijanej *Sortuj według*.

**Autorzy.** Wyszukuje elementy na podstawie ich autorów.

**Znaczniki:** Wyszukuje elementy oznaczone znacznikami społeczności i znacznikami osobistymi.

**obieg dokumentów:** Wyszukuje elementy, do których zastosowano określony przepływ pracy.

**Atrybuty wpisu:** Wyszukiwanie wpisów na podstawie elementu wybranego przez użytkownika we wpisie, takiego jak pole wyboru czy przycisk pojedynczego wyboru. Na przykład wybierz pozycję *Wpis zadania*, a następnie w wyświetlonym polu wybierz pozycję *Data zakończenia*. W trzecim polu, które zostanie wyświetlone, wybierz dzień, w którym ma zostać przeprowadzone wyszukiwanie wszystkich zadań z datą zakończenia przypadającą na ten dzień.

**Ostatnia aktywność w dniach.** Pozwala wyszukać elementy, które były aktywne w ostatnim dniu lub poprzednich 3, 7, 30 i 90 dniach.

**Daty utworzenia.** Wyszukuje elementy na podstawie czasu ich utworzenia. W odpowiednich polach podaj datę początkową i datę końcową żądanego okresu.

**Daty modyfikacji.** Wyszukuje elementy na podstawie czasu ich ostatniej modyfikacji. W odpowiednich polach należy określić datę początkową i datę końcową żądanego okresu.

**Typ przesyłki:** Należy wybrać typ szukanego elementu.

## <span id="page-21-0"></span>**2.1.4 Wyszukiwanie elementów usuniętych**

System Vibe umożliwia wyszukiwanie elementów, które zostały usunięte z witryny Vibe. Po znalezieniu poszukiwanego elementu, który został usunięty, można go wyświetlić, klikając go. Aby uzyskać informacje na temat sposobu cofania usunięcia elementu, zobacz Sekcja 5.9, ["Cofanie](#page-47-2) usunięcia wpisu [folderu"](#page-47-2) na stronie 48. Usunięcie elementu może cofnąć tylko użytkownik posiadający odpowiednie prawa. Aby cofnąć usunięcie elementu, nie mając odpowiednich praw, należy się skontaktować z użytkownikiem, który utworzył ten element, i poprosić o cofnięcie jego usunięcia.

Więcej informacji na temat cofania usunięcia elementów w systemie Vibe można znaleźć w rozdziale "Restoring Deleted Items" (Przywracanie usuniętych elementów) w podręczniku *Novell Vibe 3.4 Advanced User Guide*.

Aby wyszukać usunięty element:

**1** Kliknij ikonę *Opcje wyszukiwania* .

Zostanie wyświetlone okno dialogowe Opcje wyszukiwania.

- **2** Kliknij opcję *Wyszukiwanie zaawansowane*.
- **3** Zaznacz opcję *Szukaj w elementach usuniętych*.
- **4** (Opcjonalnie) Zawęź wyszukiwanie w dowolny sposób opisany w sekcji [Sekcja](#page-20-0) 2.1.3, "Korzystanie z wyszukiwania [zaawansowanego"](#page-20-0) na stronie 21.

Jeśli nie zdecydujesz się na zawężenie wyszukiwania, zostaną wyświetlone wszystkie elementy usunięte z systemu Vibe.

Elementów zlikwidowanych nie można wyświetlić.

**5** Kliknij przycisk *Szukaj*.

## <span id="page-22-0"></span>**2.1.5 Zapisywanie i ponowne wykorzystanie wyszukiwań**

System Vibe pozwala zapisywać wyszukiwania w celu ich ponownego użycia w przyszłości.

- "Zapisywanie [wyszukiwania"](#page-22-2) na stronie 23
- "Dostęp do zapisanych [wyszukiwa](#page-22-3)ń" na stronie 23

#### <span id="page-22-2"></span>**Zapisywanie wyszukiwania**

Aby zapisać wyszukiwanie do późniejszego użycia, należy:

**1** Po wykonaniu wyszukiwania, które chcesz zapisać, kliknij kolejno opcje *Widok* > *Zapisane wyszukiwania* na pasku narzędziowym Działanie.

Zostanie wyświetlone okno dialogowe Zapisane wyszukiwania.

**2** W sekcji *Zarządzaj zapisanymi wyszukiwaniami* określ nazwę wyszukiwania, które chcesz zapisać, a następnie kliknij kolejno opcje *Zapisz* > *Zamknij*.

#### <span id="page-22-3"></span>**Dostęp do zapisanych wyszukiwań**

**1** Kliknij ikonę *Opcje wyszukiwania* .

Zostanie wyświetlone okno dialogowe Opcje wyszukiwania.

**2** Na liście rozwijanej *Zapisane wyszukiwania* kliknij zapisane wyszukiwanie, do którego chcesz uzyskać dostęp.

## <span id="page-22-1"></span>**2.1.6 Znajdowanie ekspertów w danej dziedzinie**

System Vibe umożliwia znajdowanie ekspertów w danej dziedzinie, udostępniając listę użytkowników, którzy napisali najwięcej na określony temat. Na przykład można w organizacji znaleźć użytkownika, który ma dużą wiedzę o kodzie w języku Java.

**1** Przeprowadź wyszukiwanie podstawowe lub zaawansowane zgodnie z opisem w częściach Sekcja 2.1.1, "Korzystanie z wyszukiwania [podstawowego"](#page-16-2) na stronie 17 oraz [Sekcja](#page-20-0) 2.1.3, "Korzystanie z wyszukiwania [zaawansowanego"](#page-20-0) na stronie 21.

Zostanie wyświetlona strona Wyniki wyszukiwania z listą wpisów spełniających kryteria wyszukiwania.

**2** Kliknij kolejno opcje *Widok* > *Najwyżej w rankingu* na pasku narzędziowym Działanie.

Zostanie wyświetlona lista miejsc i osób zajmujących najwyższe pozycje w rankingu. Użytkownicy znajdujący się najwyżej w sekcji *Osoby najwyżej w rankingu* mają w witrynie Vibe najwięcej publikacji dotyczących wyszukiwanego tematu. Kliknij nazwę użytkownika, aby przejść do jego osobistego obszaru roboczego.

### <span id="page-23-0"></span>**2.1.7 Znajdowanie odpowiedniego obszaru roboczego lub folderu**

System Vibe umożliwia znajdowanie obszarów roboczych i folderów, które zawierają informacje na określony temat. W witrynie systemu można na przykład znaleźć forum dyskusyjne dotyczące kodowania w języku Java.

**1** Przeprowadź wyszukiwanie podstawowe lub zaawansowane zgodnie z opisem w częściach Sekcja 2.1.1, "Korzystanie z wyszukiwania [podstawowego"](#page-16-2) na stronie 17 oraz [Sekcja](#page-20-0) 2.1.3, "Korzystanie z wyszukiwania [zaawansowanego"](#page-20-0) na stronie 21.

Zostanie wyświetlona strona Wyniki wyszukiwania z listą wpisów spełniających kryteria wyszukiwania.

**2** Kliknij kolejno opcje *Widok* > *Najwyżej w rankingu* na pasku narzędziowym Działanie.

<span id="page-23-3"></span>Zostanie wyświetlona lista miejsc i osób zajmujących najwyższe pozycje w rankingu. Miejsca znajdujące się najwyżej w sekcji *Miejsca najwyżej w rankingu* zawierają najwięcej informacji na wyszukiwany temat. Aby szybko przejść do obszaru roboczego lub folderu, należy kliknąć jego nazwę.

## <span id="page-23-1"></span>**2.2 Subskrybowanie folderu lub wpisu**

Użytkownik może skonfigurować system Novell Vibe do wysyłania powiadomień e‐mail dotyczących folderów i ich podfolderów lub poszczególnych wpisów. Jest to tzw. subskrypcja folderu lub wpisu. Właściciele folderów mogą również tak skonfigurować system Vibe, aby wysyłał powiadomienia e‐mail do użytkownika. Jednak z racji tego, że indywidualne ustawienia subskrypcji użytkownika mają wyższy priorytet niż ustawienia właściciela folderu, wszelkie konfiguracje wyższego poziomu użytkownik może zastępować swoimi.

W przypadku szczególnego zainteresowania konkretnym folderem lub wpisem można dokonać subskrypcji folderu lub wpisu. Jeśli folder lub wpis jest subskrybowany, system Vibe powiadamia użytkownika o związanej z nim aktywności.

- Sekcja 2.2.1, ["Subskrybowanie](#page-23-2) folderu" na stronie 24
- Sekcja 2.2.2, ["Subskrybowanie](#page-24-0) wpisu" na stronie 25
- Sekcja 2.2.3, "Wybór typów powiadomień i miejsc docelowych [dostarczania"](#page-24-1) na stronie 25
- Sekcja 2.2.4, "Dodawanie i [modyfikowanie](#page-25-0) miejsc docelowych dostarczania" na stronie 26
- Sekcja 2.2.5, ["Wymuszanie](#page-25-1) zastępowania ustawień powiadomień wyższego poziomu" na [stronie](#page-25-1) 26

### <span id="page-23-2"></span>**2.2.1 Subskrybowanie folderu**

- **1** Przejdź do folderu, który chcesz subskrybować.
- **2** Kliknij kolejno opcje *Folder* > *Powiadomienie e‐mail* na pasku narzędziowym Działanie.

<span id="page-24-2"></span>Zostanie wyświetlone okno dialogowe Proszę wybrać typ powiadomienia e‐mail.

**3** Proszę przejść do Sekcja 2.2.3, "Wybór typów powiadomień i miejsc docelowych [dostarczania"](#page-24-1) na [stronie](#page-24-1) 25.

### <span id="page-24-0"></span>**2.2.2 Subskrybowanie wpisu**

- **1** Przejdź do wpisu, który chcesz subskrybować, a następnie go otwórz.
- **2** Na pasku narzędziowym Stopka wpisu kliknij opcję *Subskrybuj ten wpis*. Zostanie wyświetlony formularz Proszę wybrać typ powiadomienia e‐mail.
- **3** Proszę przejść do Sekcja 2.2.3, "Wybór typów powiadomień i miejsc docelowych [dostarczania"](#page-24-1) na [stronie](#page-24-1) 25.

## <span id="page-24-1"></span>**2.2.3 Wybór typów powiadomień i miejsc docelowych dostarczania**

Ten formularz umożliwia wybranie typu odbieranych powiadomień oraz adresu e‐mail lub numeru telefonu, na który mają być wysyłane powiadomienia.

**1** Proszę wybrać adres e‐mail i numer telefonu, na jakie mają być wysyłane powiadomienia.

Jako miejsca docelowe dostarczania można wybrać wiele adresów e‐mail i numerów telefonu dla każdego z typów powiadomienia przez naciśnięcie klawisza Ctrl i wybranie adresów e‐mail i numerów telefonu.

Te miejsca docelowe można wybrać w dowolnej z dostarczonych części odpowiadających typom powiadomień e‐mail:

**Skrót:** (Dostępne tylko w przypadku folderów) System Vibe wysyła jedną wiadomość z podsumowaniem wszystkich działań w danym folderze i jego podfolderach. Wysyłane są skrótowe powiadomienia według harmonogramu ustalonego przez administratora witryny użytkownika.

**Pojedyncze wiadomości:** (Uwzględniane są załączniki) System Vibe zawsze wysyła wiadomość przy dodaniu nowego lub zmianie istniejącego wpisu. Do wiadomości mogą być dołączane pliki.

**Pojedyncze wiadomości bez załączników:** System Vibe zawsze wysyła wiadomość przy dodaniu nowego lub zmianie istniejącego wpisu. Wiadomości e‐mail nie zawierają plików dołączonych do nowych lub zmienionych wpisów. W systemie Vibe wszystkie typy pojedynczych powiadomień są wysyłane co 5 minut.

**Komunikat odpowiedni do wysłania wiadomością tekstową:** System Vibe wysyła komunikaty odpowiednie do wyświetlania w postaci wiadomości tekstowej. Komunikaty zawierają tylko tytuł z dodanym łączem nowego lub zmienionego wpisu. W systemie Vibe powiadomienia w postaci wiadomości tekstowych wysyłane są co 5 minut.

**2** (Opcjonalnie) Zaznacz opcję *Wymuś zastępowanie wstępnie ustawionych powiadomień tymi opcjami*, jeśli ustawienia własne mają zastępować wprowadzone przez administratora lub właściciela folderu.

Aby uzyskać więcej informacji, zobacz Sekcja 2.2.5, ["Wymuszanie](#page-25-1) zastępowania ustawień [powiadomie](#page-25-1)ń wyższego poziomu" na stronie 26.

**3** Kliknąć przycisk *OK*.

## <span id="page-25-0"></span>**2.2.4 Dodawanie i modyfikowanie miejsc docelowych dostarczania**

Informacje kontaktowe w postaci adresu e‐mail i numeru telefonu można dodawać i modyfikować w profilu osobistym użytkownika.

- <span id="page-25-2"></span>**1** Przejdź do strony domowej osobistego obszaru roboczego, a następnie kliknij łącze *Profil* znajdujące się obok Twojego awatara (obrazka).
- **2** Kliknij opcję *Edytuj*.
- **3** Określić odpowiednie informacje o miejscu docelowym dostarczania w polach: *Adres e‐mail*, *Mobilny adres e‐mail* oraz *Adres e‐mail wiadomości tekstowych*.
- **4** Kliknij przycisk *OK*.

Od tego momentu po wybraniu typów powiadomienia i miejsc docelowych zgodnie z opisem w części Sekcja 2.2.3, "Wybór typów powiadomień i miejsc docelowych [dostarczania"](#page-24-1) na stronie 25 będą wyświetlane nowe lub zmodyfikowane informacje kontaktowe.

## <span id="page-25-1"></span>**2.2.5 Wymuszanie zastępowania ustawień powiadomień wyższego poziomu**

Jeśli właściciel folderu lub administrator skonfigurował folder do wysyłania powiadomień e‐mail, użytkownik może wymusić zastępowanie ustawień wyższego poziomu własnymi.

- **1** Przejdź do folderu, którego ma dotyczyć wymuszone zastępowanie ustawień powiadomień wyższego poziomu.
- **2** Kliknij kolejno opcje *Folder* > *Powiadomienie e‐mail*.
- **3** Zaznacz, jakiego rodzaju powiadomienia chcesz otrzymywać.
- **4** Zaznacz opcję *Wymuś zastępowanie wstępnie ustawionych powiadomień tymi opcjami*.
- **5** Kliknąć przycisk *OK*.

Jeśli nie chcesz otrzymywać powiadomień e‐mail:

- **1** Przejdź do folderu, którego ma dotyczyć wymuszone zastępowanie ustawień powiadomień wyższego poziomu.
- **2** Kliknij kolejno opcje *Folder* > *Powiadomienie e‐mail*.
- **3** W żadnej z sekcji nie może być wybrany adres e‐mail.
- **4** Zaznacz opcję *Wymuś zastępowanie wstępnie ustawionych powiadomień tymi opcjami*.
- **5** Kliknij przycisk *OK*.

# <span id="page-26-0"></span>3 <sup>3</sup>**Zarządzanie obszarami roboczymi i korzystanie z nich**

<span id="page-26-3"></span>Sekcja 3.1, "Ogólne zarządzanie obszarami [roboczymi"](#page-26-1) na stronie 27

## <span id="page-26-1"></span>**3.1 Ogólne zarządzanie obszarami roboczymi**

Ta część zawiera informacje o zadaniach dotyczące wszystkich typów obszarów roboczych.

- Sekcja 3.1.1, "Tworzenie nowego obszaru [roboczego"](#page-26-2) na stronie 27
- Sekcja 3.1.2, ["Modyfikowanie](#page-27-0) obszaru roboczego" na stronie 28
- Sekcja 3.1.3, "Usuwanie obszaru [roboczego"](#page-27-1) na stronie 28
- Sekcja 3.1.4, "Cofanie usunięcia obszaru [roboczego"](#page-27-2) na stronie 28
- Sekcja 3.1.5, ["Kopiowanie](#page-28-0) obszaru roboczego" na stronie 29
- Sekcja 3.1.6, ["Przenoszenie](#page-28-1) obszaru roboczego" na stronie 29
- Sekcja 3.1.7, ["Dodawanie](#page-29-0) podrzędnego obszaru roboczego" na stronie 30
- Sekcja 3.1.8, "Dodawanie [dodatkowych](#page-29-1) folderów do obszaru roboczego" na stronie 30
- Sekcja 3.1.9, ["Tworzenie](#page-29-2) raportów z działań w obszarze roboczym" na stronie 30
- Sekcja 3.1.10, ["Definiowanie](#page-30-0) przyjaznego dla użytkownika adresu URL obszaru roboczego lub [folderu"](#page-30-0) na stronie 31
- Sekcja 3.1.11, ["Konfigurowanie](#page-31-0) przydziału danych dla obszaru roboczego" na stronie 32
- Sekcja 3.1.12, ["Dostosowywanie](#page-31-1) widoku obszaru roboczego" na stronie 32
- Sekcja 3.1.13, ["Nadawanie](#page-31-2) motywu firmowego obszarowi roboczemu" na stronie 32
- Sekcja 3.1.14, "Wyświetlanie filmów wideo z serwisu YouTube w obszarze [roboczym"](#page-31-3) na stronie [32](#page-31-3)

### <span id="page-26-2"></span>**3.1.1 Tworzenie nowego obszaru roboczego**

System Novell Vibe umożliwia tworzenie nowych obszarów roboczych w dowolnym obszarze roboczym, do którego użytkownik ma odpowiednie prawa.

- **1** Przejdź do obszaru roboczego, w którym chcesz utworzyć nowy obszar roboczy.
- **2** Kliknij kolejno opcje *Obszar roboczy* > *Nowy obszar roboczy*.

Zostanie wyświetlona strona Nowy obszar roboczy.

**3** Określ informacje odpowiednie dla tej strony.

**Tytuł obszaru roboczego:** Określ tytuł obszaru roboczego.

Jeśli to pole pozostanie puste, obszar roboczy otrzyma tytuł Obszar roboczy.

**Obszar roboczy:** Wybierz typ obszaru roboczego, który chcesz utworzyć.

Wypełnij pola dodatkowych informacji wyświetlone po wybraniu typu obszaru roboczego.

**Członkowie zespołu:** (Warunkowo) Ta sekcja jest wyświetlana tylko w przypadku tworzenia obszaru roboczego zespołu. Ta sekcja służy do określania użytkowników i grup, które mają się stać członkami obszaru roboczego zespołu.

**Foldery obszaru roboczego:** Ta sekcja służy do wybierania folderów, które ma zawierać obszar roboczy.

**Powiadomienie:** (Opcjonalnie) Utwórz wiadomość z powiadomieniem, która ma zostać wysłana do wszystkich członków zespołu.

Jeśli nie jest tworzony obszar roboczy zespołu, ta wiadomość zostanie wysłana do wszystkich członków zespołu nadrzędnego obszaru roboczego.

**4** Kliknąć przycisk *OK*.

### <span id="page-27-0"></span>**3.1.2 Modyfikowanie obszaru roboczego**

Po utworzeniu obszaru roboczego można zmienić jego tytuł oraz opis, zmodyfikować ikonę reprezentującą dany obszar roboczy, a także przekazać do niego załączniki.

- **1** Przejdź do obszaru roboczego, który chcesz zmodyfikować.
- **2** Kliknij kolejno opcje *Obszar roboczy* > *Edytuj obszar roboczy*.
- **3** Zmodyfikuj obszar roboczy odpowiednio do potrzeb, a następnie kliknij przycisk *OK*.

#### <span id="page-27-1"></span>**3.1.3 Usuwanie obszaru roboczego**

- **1** Przejdź do obszaru roboczego, który chcesz usunąć.
- **2** Kliknij kolejno opcje *Obszar roboczy* > *Usuń obszar roboczy*.

Zostanie wyświetlona strona Usuń obszar roboczy.

**3** (Opcjonalnie) Wybierz opcję *Zlikwiduj ten obszar roboczy natychmiast*, jeśli obszar roboczy ma zostać zlikwidowany, tak aby jego odzyskanie nie było możliwe.

**WAŻNE:** Wybranie tej opcji spowoduje, że odzyskanie obszaru roboczego, a także wszystkich folderów i wpisów tego obszaru roboczego będzie niemożliwe. Zostaną one trwale usunięte z witryny systemu Vibe.

Jeśli ta opcja nie zostanie wybrana, można cofnąć usunięcie obszaru roboczego zgodnie z opisem w części Sekcja 3.1.4, "Cofanie usunięcia obszaru [roboczego"](#page-27-2) na stronie 28.

- **4** (Warunkowo) Jeśli obszar roboczy zawiera foldery lustrzane, można wybrać opcję usunięcia plików źródłowych folderów, a także wszystkich podfolderów folderów lustrzanych.
- **5** Kliknąć przycisk *OK*.

### <span id="page-27-2"></span>**3.1.4 Cofanie usunięcia obszaru roboczego**

System Vibe umożliwia cofnięcie usunięcia obszaru roboczego, który został wcześniej usunięty, i jego przywrócenie do poprzedniego położenia.

**1** Przejdź do obszaru roboczego, w którym wcześniej znajdował się usunięty obszar roboczy.

Na przykład aby przywrócić obszar roboczy zespołu znajdujący się wcześniej w katalogu *Obszary robocze zespołów*, należy przejść do katalogu *Obszary robocze zespołów*.

**WSKAZÓWKA:** Aby zobaczyć wszystkie elementy, które zostały usunięte z witryny systemu Vibe, należy przejść do obszaru roboczego najwyższego poziomu. (Domyślnie jest to katalog *Domowy obszar roboczy*).

**2** Kliknij folder *Kosz* na panelu Nawigacja.

lub

Kliknij kolejno opcje *Widok* > *Kosz* na pasku narzędziowym Działanie.

Na stronie Kosz zostaną wyświetlone wszystkie obszary robocze, foldery i wpisy, które zostały usunięte w bieżącym obszarze roboczym i poniżej jego poziomu. Elementy zlikwidowane nie zostaną wyświetlone, ponieważ nie można ich odzyskać.

- **3** Wybierz obszar roboczy, którego usunięcie chcesz cofnąć. Dodatkowo wybierz wszelkie foldery, które znajdowały się w tym obszarze roboczym i które mają zostać przywrócone.
- **4** Kliknij przycisk *Przywróć*.

Wybrany obszar roboczy i foldery zostaną przywrócone do poprzedniego położenia.

Więcej informacji na temat cofania usunięcia można znaleźć w rozdziale "Restoring Deleted Items" (Przywracanie usuniętych elementów) w podręczniku *Novell Vibe 3.4 Advanced User Guide*.

## <span id="page-28-0"></span>**3.1.5 Kopiowanie obszaru roboczego**

- **1** Przejdź do obszaru roboczego, który chcesz skopiować.
- **2** Kliknij kolejno opcje *Obszar roboczy* > *Skopiuj obszar roboczy*.

Zostanie wyświetlona strona Skopiuj obszar roboczy.

- **3** Użyj jednej z następujących metod, aby skopiować obszar roboczy:
	- **Wybierz folder docelowy lub obszar roboczy:** Używając drzewa Obszar roboczy, przejdź do folderu lub obszaru roboczego, do którego chcesz skopiować obszar roboczy, a następnie go wybierz.
	- **Wybierz folder docelowy lub obszar roboczy:** W dostępnym polu określ nazwę folderu lub obszaru roboczego, do którego chcesz skopiować obszar roboczy.
- **4** Kliknąć przycisk *OK*.

### <span id="page-28-1"></span>**3.1.6 Przenoszenie obszaru roboczego**

System Vibe umożliwia przenoszenie obszaru roboczego do dowolnego folderu lub obszaru roboczego, do którego użytkownik ma odpowiednie prawa.

- **1** Przejdź do obszaru roboczego, który chcesz przenieść.
- **2** Kliknij kolejno opcje *Obszar roboczy* > *Przenieś obszar roboczy*.

Zostanie wyświetlona strona Przenieś obszar roboczy.

- **3** Użyj jednej z następujących metod, aby przenieść obszar roboczy:
	- **Wybierz folder docelowy lub obszar roboczy:** Używając drzewa Obszar roboczy, przejdź do folderu lub obszaru roboczego, do którego chcesz przenieść obszar roboczy, a następnie go wybierz.
	- **Wybierz folder docelowy lub obszar roboczy:** W dostępnym polu podaj nazwę folderu lub obszaru roboczego, do którego chcesz przenieść obszar roboczy.
- **4** Kliknąć przycisk *OK*.

## <span id="page-29-0"></span>**3.1.7 Dodawanie podrzędnego obszaru roboczego**

System Vibe umożliwia tworzenie podrzędnych obszarów roboczych w już istniejących obszarach roboczych.

- **1** Przejdź do obszaru roboczego, do którego chcesz dodać podrzędny obszar roboczy.
- **2** Kliknij kolejno opcje *Obszar roboczy* > *Nowy obszar roboczy*.

Zostanie wyświetlona strona Nowy obszar roboczy.

**3** Podaj informacje.

**Tytuł obszaru roboczego:** Określ tytuł obszaru roboczego.

Jeśli to pole pozostanie puste, obszar roboczy otrzyma tytuł Obszar roboczy.

**Członkowie zespołu:** (Warunkowo) Ta sekcja jest wyświetlana tylko w przypadku tworzenia obszaru roboczego zespołu. Ta sekcja służy do określania użytkowników i grup, które mają się stać członkami obszaru roboczego zespołu.

**Obszar roboczy:** Wybierz typ obszaru roboczego, który chcesz utworzyć.

Wypełnij pola dodatkowych informacji wyświetlone po wybraniu typu obszaru roboczego.

**Foldery obszaru roboczego:** Ta sekcja służy do wybierania folderów, które ma zawierać obszar roboczy.

**Powiadomienie:** (Opcjonalnie) Utwórz wiadomość z powiadomieniem, która ma zostać wysłana do wszystkich członków zespołu.

Jeśli nie jest tworzony obszar roboczy zespołu, ta wiadomość zostanie wysłana do wszystkich członków zespołu nadrzędnego obszaru roboczego.

**4** Kliknąć przycisk *OK*.

## <span id="page-29-1"></span>**3.1.8 Dodawanie dodatkowych folderów do obszaru roboczego**

System Vibe umożliwia dodawanie w dowolnej chwili dodatkowych folderów do obszaru roboczego.

- **1** Przejdź do obszaru roboczego, do którego chcesz dodać nowe foldery.
- **2** Kliknij kolejno opcje *Obszar roboczy* > *Nowy folder*.

Zostanie wyświetlona strona Nowy folder.

**3** Proszę podać następujące informacje:

**Tytuł folderu:** Określ tytuł folderu.

Jeśli tytuł nie zostanie określony, folder otrzyma nazwę domyślną. Na przykład folder dyskusji otrzyma nazwę *Dyskusja*.

**Folder:** Wybierz typ folderu, który chcesz utworzyć.

**4** Kliknąć przycisk *OK*.

### <span id="page-29-2"></span>**3.1.9 Tworzenie raportów z działań w obszarze roboczym**

System Vibe umożliwia tworzenie raportów z działań, które miały miejsce w określonym obszarze roboczym.

- **1** Przejdź do obszaru roboczego, którego ma dotyczyć tworzony raport z działań.
- **2** Kliknij kolejno opcje *Widok* > *Raport z działań*.

Zostanie wyświetlona strona Aktywność w folderze.

**3** Proszę podać następujące informacje:

**Raport o aktywności pomiędzy:** Wybierz zakres dat, którego ma dotyczyć tworzony raport z działań.

**Raport o aktywności w obszarze roboczym lub folderze:** Wybierz tę opcję, aby się dowiedzieć, ile razy w folderze miało miejsce wyświetlanie, dodawanie, modyfikowanie i usuwanie. Raport można tworzyć dla następujących kategorii użytkowników:

- **Członkowie zespołu:** Umożliwia zapoznanie się tylko z działaniami poszczególnych członków zespołu w obszarze roboczym.
- **Wszyscy użytkownicy:** Umożliwia zapoznanie się z działaniami wszystkich użytkowników systemu Vibe w obszarze roboczym. W przypadku korzystania z tej opcji podawana jest nazwa każdego użytkownika, który wykonał pewnego rodzaju działanie w obszarze roboczym.
- **Podsumowanie:** Umożliwia zapoznanie się z podsumowaniem wszystkich działań, które miały miejsce w obszarze roboczym. W przypadku korzystania z tej opcji nie są wymieniani poszczególni użytkownicy.

**Raport o stanie przepływu pracy:** Wybierz tę opcję, aby zapoznać się z aktywnością przepływu pracy. Można wybrać do pokazania średnią ilość czasu, jaką przepływ czasu trwał w poszczególnych stanach, lub liczbę wpisów, które są aktualnie w poszczególnych stanach.

**Proszę wybrać foldery do raportowania:** Wybierz foldery, których ma dotyczyć tworzony raport z działań. W przypadku wybrania obszaru roboczego w systemie Vibe zostanie utworzony raport aktywności uwzględniający wszystkie foldery w tym obszarze roboczym.

**4** Kliknąć przycisk *OK*.

W systemie Vibe zostanie wyświetlony raport w postaci arkusza kalkulacyjnego.

## <span id="page-30-0"></span>**3.1.10 Definiowanie przyjaznego dla użytkownika adresu URL obszaru roboczego lub folderu**

Przyjazny dla użytkownika adres URL obszaru roboczego lub folderu może ułatwić innym przechodzenie do tego obszaru roboczego lub folderu.

- **1** Przejdź do obszaru roboczego, którego adres URL chcesz zdefiniować.
- **2** Kliknij opcję *Obszar roboczy* > *Konfiguruj widoki, adresy URL i elementy sterowania* na pasku narzędziowym Działanie.
- **3** Kliknij kartę *Proste adresy URL i adresy e‐mail*.
- **4** W sekcji *Zdefiniuj proste adresy URL dla tego folderu lub obszaru roboczego* wybierz jedno z predefiniowanych globalnych słów kluczowych z listy rozwijanej *Proszę określić adres URL*.

Adres URL musi zaczynać się od jednego z tych predefiniowanych globalnych słów kluczowych, chyba że jest się administratorem.

- **5** W dostępnym polu należy określić żądany adres URL folderu lub obszaru roboczego.
- **6** Kliknij kolejno opcje *Dodaj* > *Zamknij*.

Aby usunąć zdefiniowany adres URL, należy go zaznaczyć w części *Obecnie zdefiniowane adresy URL*, a następnie kliknąć opcję *Usuń zaznaczone adresy URL*.

Zdefiniowanie przyjaznego dla użytkownika adresu URL folderu umożliwia również użytkownikom wysyłanie wpisów do tego folderu pocztą elektroniczną.

## <span id="page-31-0"></span>**3.1.11 Konfigurowanie przydziału danych dla obszaru roboczego**

Administrator aplikacji Vibe może zezwolić użytkownikowi na samodzielne konfigurowanie przydziałów danych dla jego obszarów roboczych i folderów. Więcej informacji można znaleźć w rozdziale "Setting a Data Quota for Workspaces and Folders" (Ustawianie przydziałów danych dla obszarów roboczych i folderów) w podręczniku *Novell Vibe 3.4 Advanced User Guide*.

### <span id="page-31-1"></span>**3.1.12 Dostosowywanie widoku obszaru roboczego**

System Vibe umożliwia dostosowywanie układu obszaru roboczego. Więcej informacji można znaleźć w rozdziale "Creating Custom Workspace Views" (Tworzenie niestandardowych widoków obszaru roboczego) w podręczniku *Novell Vibe 3.4 Advanced User Guide*.

## <span id="page-31-2"></span>**3.1.13 Nadawanie motywu firmowego obszarowi roboczemu**

Nadanie motywu firmowego obszarowi roboczemu stanowi dobry sposób, aby stał się on niepowtarzalny i rozpoznawalny. Gdy motyw firmowy zostanie nadany obszarowi roboczemu, zostanie on zastosowany także do wszystkich podrzędnych obszarów roboczych i podfolderów.

<span id="page-31-4"></span>Więcej informacji na temat nadawania motywów firmowych można znaleźć w rozdziale "Branding a Folder or Workspace" (Nadawanie motywu firmowego folderowi lub obszarowi roboczemu) w podręczniku *Novell Vibe 3.4 Advanced User Guide*.

## <span id="page-31-3"></span>**3.1.14 Wyświetlanie filmów wideo z serwisu YouTube w obszarze roboczym**

W tej części opisano sposób wyświetlania filmów wideo z serwisu YouTube w sekcji *Opis* obszaru roboczego. Informacje na temat wyświetlania filmów wideo z serwisu YouTube w sekcji *Motyw firmowy* obszaru roboczego można znaleźć w rozdziale "Branding a Folder or Workspace" (Nadawanie motywu firmowego folderowi lub obszarowi roboczemu) w podręczniku *Novell Vibe 3.4 Advanced User Guide*.

Aby wyświetlić film wideo z serwisu YouTube w sekcji *Opis* obszaru roboczego:

- **1** Przejdź do obszaru roboczego, w którym ma być wyświetlany film wideo z serwisu YouTube.
- **2** Kliknij kolejno opcje *Obszar roboczy* > *Edytuj obszar roboczy* na pasku narzędziowym Działanie.
- **3** W sekcji *Opis* kliknij ikonę *Rozwiń*  $\vee$ , aby rozwinąć opcje w edytorze HTML, a następnie kliknij ikonę *Wideo* .
- **4** W polu *Adres URL filmu wideo w serwisie YouTube* wklej adres URL filmu wideo z serwisu YouTube, który chcesz opublikować.
- **5** W polach *Wymiary* nie dokonuj żadnych zmian, jeśli mają być zachowane domyślne wymiary z serwisu YouTube.
- **6** Kliknij opcję *Wstaw*, a następnie kliknij przycisk *OK*, aby wyświetlić film wideo w obszarze roboczym.

Aby uzyskać więcej informacji na temat innych miejsc w systemie Vibe, w których można wyświetlać filmy wideo z serwisu YouTube, zobacz Sekcja 5.15, "Wyś[wietlanie](#page-58-3) filmów wideo z serwisu YouTube we wpisie [folderu"](#page-58-3) na stronie 59.

# <span id="page-32-3"></span><span id="page-32-0"></span>4 <sup>4</sup>**Zarządzanie folderami i korzystanie z nich**

- Sekcja 4.1, ["Tworzenie](#page-32-1) nowego folderu" na stronie 33
- Sekcja 4.2, ["Modyfikowanie](#page-32-2) folderu" na stronie 33
- Sekcja 4.3, ["Konfigurowanie](#page-33-0) kolumn folderów" na stronie 34
- Sekcja 4.4, ["Konfigurowanie](#page-34-3) przydziału danych dla folderu" na stronie 35
- Sekcja 4.5, "Używanie filtrów do folderów [systemu"](#page-35-0) na stronie 36

## <span id="page-32-1"></span>**4.1 Tworzenie nowego folderu**

System Novell Vibe umożliwia tworzenie folderów i podfolderów w dowolnym obszarze roboczym lub folderze, do którego użytkownik ma odpowiednie prawa.

- **1** Przejdź do obszaru roboczego lub folderu, w którym chcesz utworzyć nowy folder.
- **2** Kliknij kolejno opcje *Obszar roboczy* > *Nowy folder*. lub

Kliknij kolejno opcje *Folder* > *Nowy folder*, aby utworzyć podfolder.

Zostanie wyświetlona strona Nowy folder.

**3** Proszę podać następujące informacje:

**Tytuł folderu:** Określ tytuł folderu.

Jeśli tytuł nie zostanie określony, folder otrzyma nazwę domyślną. Na przykład folder dyskusji otrzyma nazwę *Dyskusja*.

**Folder:** Wybierz typ folderu, który chcesz utworzyć.

**4** Kliknij przycisk *OK*.

## <span id="page-32-2"></span>**4.2 Modyfikowanie folderu**

Po utworzeniu folderu można zmodyfikować jego nazwę i opis oraz zmienić ikonę reprezentującą dany folder.

- **1** Przejdź do folderu, który chcesz zmodyfikować.
- **2** Kliknij kolejno opcje *Folder* > *Edytuj folder*.
- **3** Zmodyfikuj folder odpowiednio do potrzeb, a następnie kliknij przycisk *OK*.

## <span id="page-33-0"></span>**4.3 Konfigurowanie kolumn folderów**

System Vibe umożliwia konfigurowanie kolumn tabeli w folderach, w których takie kolumny są widoczne. Foldery, w których kolumny są wyświetlane domyślnie, to foldery plików, foldery kopii lustrzanych plików oraz foldery dyskusji.

- Sekcja 4.3.1, ["Pokazywanie](#page-33-1) i ukrywanie kolumn" na stronie 34
- Sekcja 4.3.2, ["Zmienianie](#page-33-2) nazw kolumn" na stronie 34
- Sekcja 4.3.3, ["Zmienianie](#page-34-0) kolejności kolumn" na stronie 35
- Sekcja 4.3.4, ["Dostosowywanie](#page-34-1) szerokości kolumny" na stronie 35
- Sekcja 4.3.5, ["Przywracanie](#page-34-2) ustawień domyślnych kolumny" na stronie 35

## <span id="page-33-1"></span>**4.3.1 Pokazywanie i ukrywanie kolumn**

Domyślnie są dostępne następujące kolumny:

- **Tytuł:** Wyświetla tytuł wpisu.
- **Komentarze:** Wyświetla liczbę komentarzy dla danego wpisu.
- **Rozmiar:** Wyświetla wielkość pliku wpisu.
- **Pobieranie:** Umożliwia pobranie pliku na lokalną stację roboczą.
- **WIDOK:** Umożliwia wyświetlanie pliku w formacie HTML.
- **Stan:** Prezentuje stan obszaru roboczego pliku.
- **Autor:** Wyświetla autora wpisu.
- **Data:** Wyświetla datę ostatniej modyfikacji lub komentarza dotyczącego wpisu.

Można dodać następujące kolumny:

- **Numer (Nr):** Wyświetla numer wpisu (liczba 1 oznacza, że wpis został utworzony jako pierwszy)
- **Ocena:** Wyświetla ocenę wpisu, która została przyznana przez użytkowników.

Aby wyświetlić lub ukryć kolumny tabeli w folderze plików:

- **1** Przejdź do folderu, dla którego chcesz wyświetlić lub ukryć kolumny tabeli.
- **2** Kliknij kolejno opcje *Folder* > *Opcje folderu* na pasku narzędziowym Działanie. Zostanie wyświetlone okno dialogowe Opcje folderu.
- **3** W sekcji *Opcje konfiguracji* wybierz opcję *Konfiguruj kolumny*, a następnie kliknij przycisk *OK*.
- **4** Zaznacz kolumny, które chcesz wyświetlić, i usuń zaznaczenie kolumn, które chcesz ukryć.
- **5** (Opcjonalnie) Zaznacz opcję *Ustaw jako domyślne kolumny folderów dla wszystkich*, jeśli chcesz, aby dla wszystkich użytkowników były wyświetlane tylko te kolumny, które zostały wybrane.
- **6** Kliknij przycisk *OK*.

## <span id="page-33-2"></span>**4.3.2 Zmienianie nazw kolumn**

- **1** Przejdź do folderu, dla którego chcesz zmienić nazwy kolumn tabeli.
- **2** Kliknij kolejno opcje *Folder* > *Opcje folderu* na pasku narzędziowym Działanie. Zostanie wyświetlone okno dialogowe Opcje folderu.
- **3** W sekcji *Opcje konfiguracji* wybierz opcję *Konfiguruj kolumny*, a następnie kliknij przycisk *OK*.
- **4** W polu *Etykieta niestandardowa* dostępnym obok kolumny, której nazwę chcesz zmienić, podaj nową nazwę kolumny.
- **5** (Opcjonalnie) Zaznacz opcję *Ustaw jako domyślne kolumny folderów dla wszystkich)*, jeśli chcesz, aby dla wszystkich użytkowników były wyświetlane tylko te kolumny, które zostały wybrane.
- **6** Kliknij przycisk *OK*.

## <span id="page-34-0"></span>**4.3.3 Zmienianie kolejności kolumn**

- **1** Przejdź do folderu, w którym chcesz zmienić kolejność kolumn tabeli.
- **2** Kliknij kolejno opcje *Folder* > *Opcje folderu* na pasku narzędziowym Działanie. Zostanie wyświetlone okno dialogowe Opcje folderu.
- **3** W sekcji *Opcje konfiguracji* wybierz opcję *Konfiguruj kolumny*, a następnie kliknij przycisk *OK*.
- **4** W kolumnie *Kolejność* kliknij ikonę strzałki w górę lub strzałki w dół, aby przenieść kolumnę w górę lub w dół.
- **5** (Opcjonalnie) Zaznacz opcję *Ustaw jako domyślne kolumny folderu dla wszystkich użytkowników*, jeśli chcesz, aby wszyscy użytkownicy widzieli tylko te kolumny, które zostały wybrane.
- **6** Kliknij przycisk *OK*.

## <span id="page-34-1"></span>**4.3.4 Dostosowywanie szerokości kolumny**

System Vibe umożliwia dostosowanie szerokości kolumny tabeli.

- **1** W tym celu należy kliknąć i przeciągnąć ikony strzałek, które znajdują się u góry każdej kolumny.
- **2** Gdy kolumna osiągnie żądaną szerokość, należy zwolnić przycisk myszy.

## <span id="page-34-2"></span>**4.3.5 Przywracanie ustawień domyślnych kolumny**

Jeśli w kolumnach wprowadzono zmiany, które nie są już potrzebne, można przywrócić ustawienia domyślne.

- **1** Przejdź do folderu, w którym chcesz przywrócić ustawienia domyślne kolumn.
- **2** Kliknij kolejno opcje *Folder* > *Opcje folderu* na pasku narzędziowym Działanie.

Zostanie wyświetlone okno dialogowe Opcje folderu.

- **3** W sekcji *Opcje konfiguracji* wybierz opcję *Konfiguruj kolumny*, a następnie kliknij przycisk *OK*.
- **4** Kliknij przycisk *Przywróć domyślne*.

## <span id="page-34-3"></span>**4.4 Konfigurowanie przydziału danych dla folderu**

Administrator aplikacji Vibe może zezwolić użytkownikowi na samodzielne konfigurowanie przydziałów danych dla jego obszarów roboczych i folderów. Więcej informacji można znaleźć w rozdziale "Setting a Data Quota for Workspaces and Folders" (Ustawianie przydziałów danych dla obszarów roboczych i folderów) w podręczniku *Novell Vibe 3.4 Advanced User Guide*.

## <span id="page-35-0"></span>**4.5 Używanie filtrów do folderów systemu**

W przypadku wielu typów folderów w systemie Novell Vibe dostępny jest filtr, który pomaga w szybkim przeszukiwaniu informacji zawartych w folderze.

- Sekcja 4.5.1, ["Tworzenie](#page-35-1) filtra" na stronie 36
- Sekcja 4.5.2, ["Stosowanie](#page-35-2) istniejącego filtra" na stronie 36
- Sekcja 4.5.3, ["Modyfikowanie](#page-35-3) filtru" na stronie 36
- \* Sekcja 4.5.4, ["Usuwanie](#page-36-0) filtra" na stronie 37

### <span id="page-35-1"></span>**4.5.1 Tworzenie filtra**

W sekcji *Filtr* systemu Vibe można tworzyć filtry do zastosowania w folderze. Te filtry można łatwo zastosować do szybkiego przeszukiwania wpisów.

- **1** Przejdź do folderu, w którym chcesz utworzyć filtr.
- **2** W sekcji *Filtr* kliknij opcję *Filtry*.
- **3** Kliknij opcję *Dodaj nowy filtr*.

Ten formularz jest prawie identyczny z formularzem wykorzystywanym dla zaawansowanego wyszukiwania (zobacz Sekcja 2.1.3, "Korzystanie z wyszukiwania [zaawansowanego"](#page-20-1) na stronie [21](#page-20-1) w celu uzyskania informacji na temat pól tego formularza).

Oprócz elementów opisanych w części Sekcja 2.1.3, "Korzystanie z [wyszukiwania](#page-20-1) [zaawansowanego"](#page-20-1) na stronie 21 podczas tworzenia filtra należy rozważyć zastosowanie następujących elementów:

**Nazwa filtra:** Podaj nazwę filtru.

**Filtr dostępny dla wszystkich.** Zaznacz tę opcję, jeśli filtr ma być dostępny dla wszystkich użytkowników odwiedzających folder. Jeśli ta opcja pozostanie niezaznaczona, filtr będzie dostępny tylko dla użytkownika, który go utworzył.

**4** Kliknąć przycisk *OK*.

### <span id="page-35-2"></span>**4.5.2 Stosowanie istniejącego filtra**

- **1** Przejdź do folderu zawierającego wcześniej utworzony filtr, który chcesz zastosować.
- **2** W sekcji *Filtr* kliknij nazwę filtra.

Filtr zostanie zastosowany do folderu.

Po zastosowaniu filtru elementy, które są zawarte w danym folderze, ale nie spełniają kryteriów filtru, nie będą wyświetlane na liście zawartości folderu. Aby wyczyścić filtr, kliknij opcję *Brak* w sekcji Filtr.

### <span id="page-35-3"></span>**4.5.3 Modyfikowanie filtru**

- **1** Przejdź do folderu, w którym chcesz zmodyfikować wcześniej utworzony filtr.
- **2** W sekcji *Filtr* kliknij opcję *Filtry*.
- **3** W sekcji *Filtry osobiste* kliknij listę rozwijaną i wybierz filtr, który chcesz zmodyfikować.
- **4** Następnie wybrać opcję *Modyfikuj*
- **5** Dokonaj potrzebnych modyfikacji, a następnie kliknij przycisk *OK*.

## <span id="page-36-0"></span>**4.5.4 Usuwanie filtra**

- Przejdź do folderu, z którego chcesz usunąć wcześniej utworzony filtr.
- W sekcji *Filtr* kliknij opcję *Filtry*.
- W sekcji *Filtry osobiste* kliknij listę rozwijaną i wybierz filtr, który chcesz usunąć.
- Kliknij opcję *Usuń*, a następnie kliknij przycisk *OK*, aby potwierdzić zamiar usunięcia filtra.

# <span id="page-38-0"></span>5 <sup>5</sup>**Praca z wpisami folderu**

<span id="page-38-2"></span>Wpisy folderów w systemie Novell Vibe to osobne sekcje lub części, które służą do wypełniania folderów informacjami.

- Sekcja 5.1, ["Tworzenie](#page-38-1) wpisu folderu" na stronie 39
- Sekcja 5.2, ["Dodawanie](#page-42-0) łącza do folderu lub wpisu folderu" na stronie 43
- Sekcja 5.3, ["Komentowanie](#page-43-1) wpisu folderu" na stronie 44
- Sekcja 5.4, ["Modyfikowanie](#page-43-2) wpisu folderu" na stronie 44
- Sekcja 5.5, ["Blokowanie](#page-44-2) wpisu folderu" na stronie 45
- Sekcja 5.6, ["Przenoszenie](#page-44-3) wpisu folderu" na stronie 45
- Sekcja 5.7, ["Kopiowanie](#page-45-1) wpisu folderu" na stronie 46
- Sekcja 5.8, ["Usuwanie](#page-46-0) wpisu folderu" na stronie 47
- Sekcja 5.9, ["Cofanie](#page-47-0) usunięcia wpisu folderu" na stronie 48
- Sekcja 5.10, ["Powiadamianie](#page-47-1) innych użytkowników o wpisie folderu" na stronie 48
- Sekcja 5.11, ["Subskrybowanie](#page-49-0) wpisu folderu" na stronie 50
- Sekcja 5.12, ["Oznaczanie](#page-49-1) wpisu folderu" na stronie 50
- Sekcja 5.13, "Praca z plikami we wpisie [folderu"](#page-49-2) na stronie 50
- Sekcja 5.14, "Wyś[wietlanie](#page-57-0) historii wpisu" na stronie 58
- Sekcja 5.15, "Wyś[wietlanie](#page-58-2) filmów wideo z serwisu YouTube we wpisie folderu" na stronie 59
- Sekcja 5.16, "Wyś[wietlanie](#page-59-0) obrazów we wpisie folderu" na stronie 60
- Sekcja 5.17, "Ocena wpisu [folderu"](#page-60-0) na stronie 61
- Sekcja 5.18, ["Konfigurowanie](#page-60-1) stylu wyświetlania wpisów" na stronie 61
- Sekcja 5.19, ["Drukowanie](#page-60-2) wpisu folderu" na stronie 61

## <span id="page-38-1"></span>**5.1 Tworzenie wpisu folderu**

System Novell Vibe umożliwia tworzenie wpisów folderów w dowolnym folderze, do którego użytkownik ma odpowiednie prawa. W przypadku braku odpowiednich uprawnień do folderu utworzenie wpisu w sposób opisany w tej sekcji nie będzie możliwe.

- **1** Przejdź do folderu, w którym chcesz utworzyć wpis.
- **2** Na pasku narzędziowym Wpis folderu kliknij odpowiedni element, aby dodać wpis. Na przykład aby dodać wpis blogu w folderze Blog, kliknij element *Nowy wpis blogu*.

Zostanie wyświetlona strona Wpis blogu.

**3** Określ odpowiednie informacje na stronie Wpis. Aby uzyskać więcej informacji na temat pól, zobacz Sekcja 5.1.1, "Wypełnianie [formularza](#page-39-0) Wpis" na stronie 40.

**4** Kliknąć przycisk *OK*.

Wpis zostanie dodany do folderu.

## <span id="page-39-0"></span>**5.1.1 Wypełnianie formularza Wpis**

Mimo że proces tworzenia wpisu folderu jest podobny w przypadku każdego typu wpisu (wpis pliku, wpis kalendarza, wpis dyskusji itd.), formularz Wpis może mieć bardzo różną postać.

System Vibe można w szerokim zakresie dostosowywać, dlatego jego administratorzy i inni użytkownicy, którzy tworzą formularze, mogą definiować i zmieniać nazwy pól w formularzu Wpis. Niniejsza część zawiera listę nazwanych pól dla różnych domyślnych typów wpisów. Więcej informacji na temat tworzenia niestandardowych formularzy można znaleźć w rozdziale "Designing Custom Folder Entry Forms" (Projektowanie niestandardowych formularzy wpisów folderu) w podręczniku *Novell Vibe 3.4 Advanced User Guide*.

**Tytuł:** Podaj tytuł wpisu.

**Położenie:** Określ położenie zdarzenia.

**Opis:** Podaj opis wpisu. Jest to zasadnicza część wpisu, w której wprowadza się główną treść. Opisy mogą mieć formę prostego tekstu lub mogą być bardziej złożone i zawierać tabele, filmy wideo i inne elementy. Aby uzyskać więcej informacji na temat tworzenia opisu wpisu, zobacz [Sekcja](#page-40-0) 5.1.2, ["Tworzenie](#page-40-0) opisu wpisu" na stronie 41.

**Zdarzenie:** Określ czas rozpoczęcia i zakończenia, czy wpis ma być dostosowany do strefy czasowej uczestników, jaki stan użytkownika ma być wyświetlany podczas tego zdarzenia (*Wolny*, *Zajęty*, *Wstępnie zajęty* lub *Poza biurem*) oraz czy wpis ma się powtarzać (*Nie powtarza się*, *Codziennie*, *Co tydzień*, *Co miesiąc* lub *Co rok*).

**Przedział czasu:** Określ godzinę rozpoczęcia i zakończenia oraz czas trwania zadania. Można określić tylko godzinę rozpoczęcia, godzinę rozpoczęcia i zakończenia, godzinę rozpoczęcia i czas trwania lub tylko czas trwania.

**Priorytet:** Należy podać priorytet wpisu.

**Uczestnik:** Należy podać poszczególnych uczestników, którzy mają zostać zaproszeni do wzięcia udziału w zdarzeniu z kalendarza.

**Nazwy użytkowników ze schowka:** Aby zaprosić użytkowników do wzięcia udziału w zdarzeniu, należy użyć nazw znajdujących się w schowku.

**Grupy:** Należy podać grupy, które mają zostać powiązane z wpisem. Po podaniu grupy każdy jej członek zostanie powiązany z wpisem. Jeśli na przykład planowane jest spotkanie i zostanie podana grupa, która ma wziąć w nim udział, każdy członek grupy będzie uważany za uczestnika.

**Zespoły:** Należy podać zespoły, które mają zostać powiązane z wpisem. Po podaniu zespołu każdy jego członek zostanie powiązany z wpisem. Jeśli na przykład do zespołu przypisywane jest zadanie, każdy członek zespołu jest odpowiedzialny za wykonanie zadania.

**Wyślij do uczestników wiadomość e‐mail z powiadomieniem/Wyślij powiadomienie e‐mail do osób przypisanych:** Wybierz tę opcję, jeśli chcesz, aby aplikacja Vibe wysyłała wiadomość e‐mail z powiadomieniem i zadanie/spotkanie w formacie iCalendar do wszystkich użytkowników, grup lub zespołów powiązanych z danym wpisem.

**Stan:** Należy wybrać bieżący stan zadania, taki jak *W trakcie*, *Ukończono* itd.

**Ukończone:** Należy wybrać procent ukończenia zadania.

**Załączniki:** Umożliwia przejrzenie systemu plików i dołączenie pliku do wpisu. Aby dodać dodatkowe załączniki, należy kliknąć opcję *Dodaj więcej plików*.

**Zdjęcie:** Umożliwia przejście do zdjęcia i jego przekazanie.

**Data zakończenia:** Ostatni dzień aktywności wpisu.

**Ankieta:** Umożliwia ustawienie parametrów ankiety, takich jak zezwolenie na wielokrotne odpowiedzi, pojedyncze odpowiedzi lub odpowiedzi pisemne, kto może wyświetlić wyniki głosowania przed zakończeniem ankiety, kto może wyświetlić wyniki głosowania po zakończeniu ankiety i kto może wyświetlić nazwy uczestników. Ponadto udostępnia opcję pozwalającą osobom głosującym na zmianę lub usunięcie swoich głosów.

**Subskrybuj ten wpis:** System Vibe można skonfigurować do wysyłania powiadomień po odnotowaniu aktywności dotyczącej danego wpisu. Aby uzyskać więcej informacji, zobacz [Sekcja](#page-23-3) 2.2, ["Subskrybowanie](#page-23-3) folderu lub wpisu" na stronie 24.

**Wyślij wiadomość e‐mail po przesłaniu wpisu:** Aby mieć pewność, że określeni współpracownicy zauważą wpis, bezpośrednio z systemu Vibe można im wysłać wiadomość e‐mail z powiadomieniem o utworzeniu wpisu.

## <span id="page-40-0"></span>**5.1.2 Tworzenie opisu wpisu**

Do sekcji opisu wpisów można dodawać nagłówki i inne typy elementów zwiększające funkcjonalność. (Aby uzyskać informacje na temat tworzenia wpisu, zobacz Sekcja 5.1, ["Tworzenie](#page-38-1) wpisu [folderu"](#page-38-1) na stronie 39).

- ["Tworzenie](#page-40-1) sekcji i podsekcji we wpisach" na stronie 41
- ["Dodawanie](#page-41-0) różnych elementów do opisu wpisu" na stronie 42

#### <span id="page-40-1"></span>**Tworzenie sekcji i podsekcji we wpisach**

Otaczając tekst znakami równości, można utworzyć nagłówki sekcji i podsekcji.

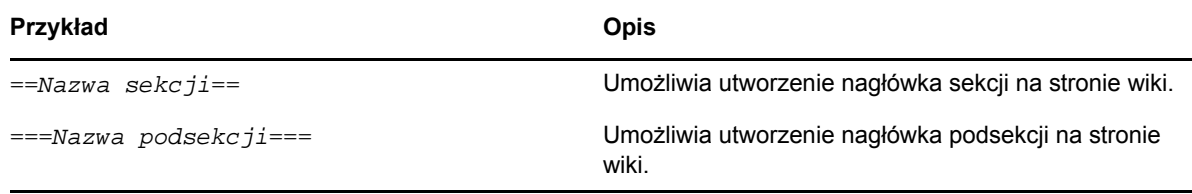

Sekcje i podsekcje są wyświetlane czcionką pogrubioną i są bardziej widoczne niż zwykły tekst. Ponadto nad nagłówkiem pierwszej sekcji w opisie wpisu jest wyświetlany spis treści z łączami do poszczególnych sekcji.

### <span id="page-41-0"></span>**Dodawanie różnych elementów do opisu wpisu**

Opisy wpisów mogą mieć formę prostego tekstu lub mogą być bardziej złożone i zawierać sekcje, tabele, filmy wideo i inne elementy.

W poniższej tabeli przedstawiono niektóre z mniej oczywistych opcji dostępnych podczas tworzenia opisu wpisu:

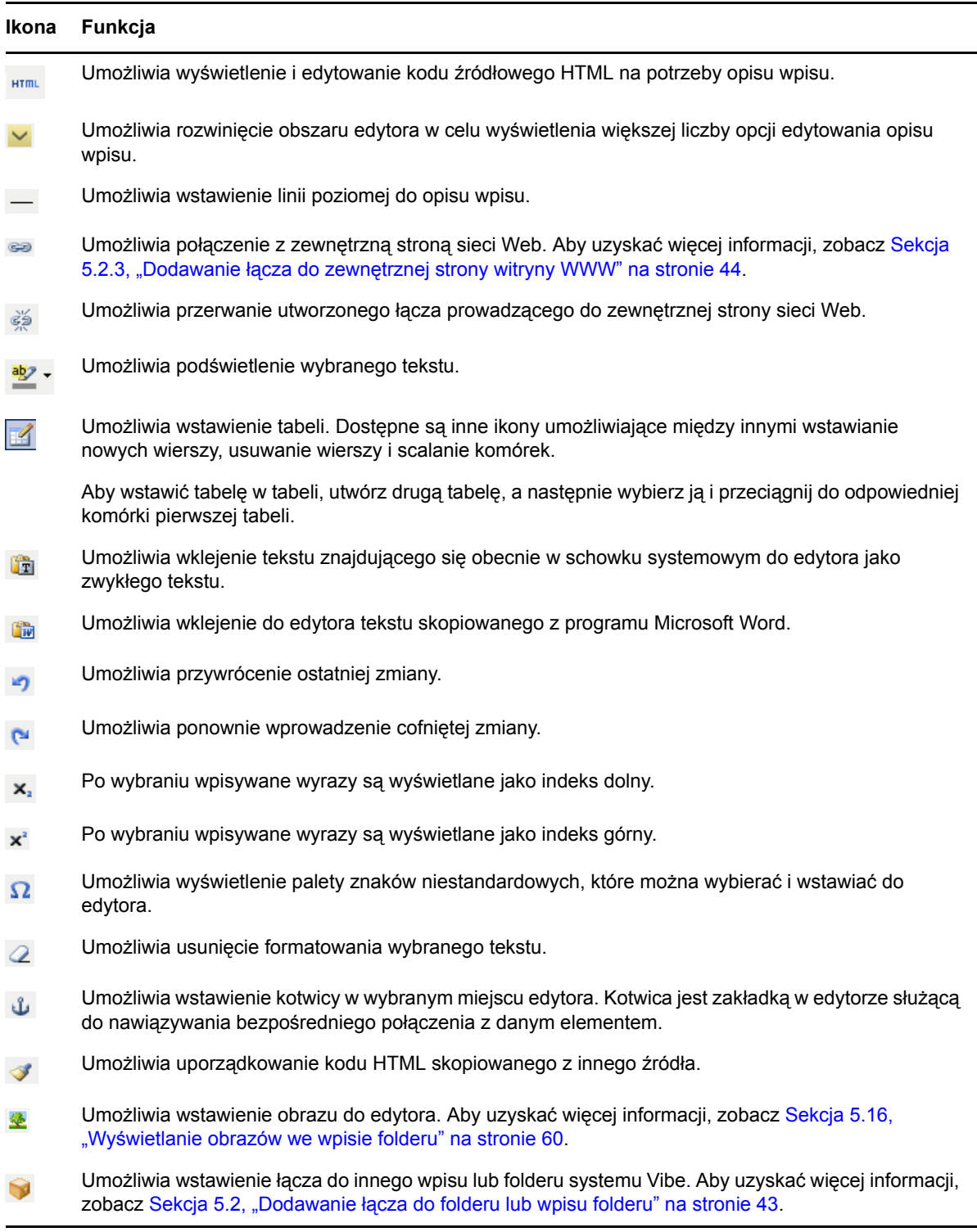

B

Umożliwia wstawienie filmu wideo z serwisu YouTube do edytora.

## <span id="page-42-0"></span>**5.2 Dodawanie łącza do folderu lub wpisu folderu**

Podczas tworzenia wpisu, tworzenia zaawansowanego motywu firmowego lub w innych miejscach interfejsu systemu Novell Vibe można utworzyć łącze do innego folderu lub wpisu znajdującego się w witrynie systemu lub w dowolnym innym miejscu w Internecie.

- Sekcja 5.2.1, ["Dodawanie](#page-42-1) łącza do wpisu w bieżącym folderze" na stronie 43
- Sekcja 5.2.2, ["Dodawanie](#page-42-2) łącza do innego folderu lub wpisu w innym folderze" na stronie 43
- \* Sekcja 5.2.3, ["Dodawanie](#page-43-0) łącza do zewnętrznej strony witryny WWW" na stronie 44

### <span id="page-42-1"></span>**5.2.1 Dodawanie łącza do wpisu w bieżącym folderze**

**1** W sekcji *Opis* formularza Wpis kliknij ikonę *Rozwiń* w edytorze HTML, a następnie kliknij ikonę *Łącze* położoną w pobliżu końca rzędu przycisków.

W systemie Vibe zostanie wyświetlone okno umożliwiające określenie wpisu, do którego ma zostać dodane łącze.

- **2** W polu *Nazwa strony, do której ma być dodane łącze* wykonaj jedną z poniższych czynności:
	- Wpisz dokładny tytuł wpisu.
	- Kliknij przycisk *Znajdź* znajdujący się obok pola, rozpocznij wpisywanie nazwy wpisu, a następnie wybierz odpowiedni tytuł z listy rozwijanej.
- **3** Nacisnąć przycisk *Wstaw*.

Jeśli znana jest dokładna nazwa wpisu, do którego ma zostać utworzone łącze, można wprowadzić wartość [[*nazwa wpisu*]] w sekcji *Opis* wpisu, aby utworzyć łącze do tego wpisu. Więcej informacji na temat dodatkowych typów znaczników, które można dodać w sekcji *Opis* wpisów, folderów i obszarów roboczych, można znaleźć w rozdziale "Using HTML Markup in Vibe" (Korzystanie ze znaczników HTML w systemie Vibe ) w podręczniku *Novell Vibe 3.4 Advanced User Guide*.

## <span id="page-42-2"></span>**5.2.2 Dodawanie łącza do innego folderu lub wpisu w innym folderze**

**1** W sekcji *Opis* formularza Wpis kliknij ikonę *Rozwiń* w edytorze HTML, a następnie kliknij

ikonę *Zastosuj łącze* położoną w pobliżu końca rzędu przycisków w edytorze HTML.

W systemie Vibe zostanie wyświetlone okno umożliwiające określenie folderu lub wpisu, do którego ma zostać utworzone łącze.

- **2** Proszę kliknąć łącze *Zmień*.
- **3** W udostępnionym polu rozpocznij wpisywanie nazwy folderu, do którego chcesz utworzyć łącze, lub nazwy folderu zawierającego wpis, do którego chcesz utworzyć łącze.
- **4** Po pojawieniu się żądanego folderu na liście rozwijanej należy go kliknąć.
- **5** (Opcjonalnie) Jeśli do wpisu ma zostać utworzone łącze, należy przejść do pola *Nazwa strony, do której ma być dodane łącze* i podać pełną nazwę wpisu, do którego ma być utworzone łącze, lub kliknąć opcję *Znajdź*, aby użyć funkcji wyszukiwania podczas wpisywania.

**6** Po zakończeniu wpisywania nazwy lub po kliknięciu nazwy na liście rozwijanej należy kliknąć przycisk *Wstaw*.

Tytuł z dodanym łączem zostanie wstawiony w polu *Opis*.

### <span id="page-43-0"></span>**5.2.3 Dodawanie łącza do zewnętrznej strony witryny WWW**

- **1** W sekcji *Opis* formularza Dodaj wpis wybierz tekst, który chcesz przekształcić w łącze.
- **2** Kliknij ikonę *Rozwiń* w edytorze HTML, a następnie kliknij ikonę *Wstaw/edytuj łącze* .

W systemie Vibe zostanie wyświetlone okno umożliwiające określenie wpisu, do którego ma zostać dodane łącze.

**3** Wypełnij następujące pola:

**Adres URL łącza:** Należy podać adres URL strony, do której ma prowadzić łącze.

**Cel:** Proszę określić, czy strona otworzy się w tym samym oknie, czy w nowym.

**Tytuł:** Proszę określić tytuł łącza.

**Klasa:** Proszę określić wielkość łącza.

Jeśli pole pozostanie niewypełnione, zostanie automatycznie wybrana czcionka o wysokości 12 pikseli. Jest to ustawienie standardowe.

**4** Nacisnąć przycisk *Wstaw*.

## <span id="page-43-1"></span>**5.3 Komentowanie wpisu folderu**

Często celem opublikowania wpisu folderu jest uzyskanie pomysłów i opinii. System Novell Vibe umożliwia dodawanie komentarzy do wpisów wszystkich typów, co pozwala na dzielenie się pomysłami i przekazywanie opinii.

**1** Przejdź do wpisu, który chcesz skomentować, a następnie go otwórz.

**2** Kliknij opcję *Komentarz* na pasku narzędziowym Wpis.

W przypadku wpisów w folderach dyskusji kliknij opcję *Odpowiedź*.

- **3** W polu *Opis* wpisz komentarz.
- **4** (Opcjonalnie) Kliknij przycisk *Przeglądaj*, aby dołączyć plik do komentarza.
- **5** Kliknąć przycisk *OK*.

Komentarz zostanie wyświetlony na karcie *Komentarze* jako ostatni komentarz na liście komentarzy.

## <span id="page-43-2"></span>**5.4 Modyfikowanie wpisu folderu**

Jeśli użytkownik ma odpowiednie prawa, system Novell Vibe umożliwia modyfikowanie wpisu folderu po jego utworzeniu. Modyfikowane mogą być wszystkie sekcje wpisu lub tylko sekcja *Opis*.

- Sekcja 5.4.1, ["Modyfikowanie](#page-44-0) wszystkich sekcji wpisu" na stronie 45
- Sekcja 5.4.2, ["Modyfikowanie](#page-44-1) sekcji Opis wpisu" na stronie 45

## <span id="page-44-0"></span>**5.4.1 Modyfikowanie wszystkich sekcji wpisu**

- **1** Przejdź do wpisu, który chcesz zmodyfikować, a następnie go otwórz.
- **2** Kliknij opcję *Modyfikuj* na pasku narzędziowym Wpis.
- **3** Zmodyfikuj odpowiednio wpis.

Można zmodyfikować tytuł i opis wpisu. Istnieje również możliwość [subskrybowania](#page-24-2) wpisu lub wysłania wiadomości e‐mail po [wprowadzeniu](#page-48-2) wpisu.

**4** Po zmodyfikowaniu wpisu kliknij przycisk *OK*.

## <span id="page-44-1"></span>**5.4.2 Modyfikowanie sekcji Opis wpisu**

- **1** Przejdź do wpisu, który chcesz zmodyfikować, a następnie go otwórz.
- **2** W prawym dolnym rogu sekcji *Opis* kliknij przycisk *Edytuj*.
- **3** Użyj udostępnionego edytora HTML, aby zmodyfikować sekcję *Opis*.
- **4** Kliknąć przycisk *OK*.

## <span id="page-44-2"></span>**5.5 Blokowanie wpisu folderu**

W przypadku zablokowania wpisu folderu w systemie Novell Vibe inni użytkownicy nie będą mogli go modyfikować, przenosić, kopiować ani usuwać dopóki będzie zablokowany.

Nie dotyczy to użytkowników, którzy uzyskują dostęp do wpisu za pośrednictwem interfejsu WebDAV.

- **1** Przejdź do wpisu, który chcesz zablokować, a następnie go otwórz.
- **2** Kliknij kolejno opcje *Działania* > *Zablokuj* na pasku narzędziowym Wpis.

Wpis zostanie zablokowany przed inną aktywnością. Nikt inny nie będzie mógł zmodyfikować, przenieść, skopiować ani usunąć wpisu.

Po zakończeniu modyfikowania wpisu należy na pasku narzędziowym Wpis kliknąć kolejno opcje *Działania* > *Odblokuj*, aby umożliwić modyfikowanie wpisu przez innych użytkowników.

## <span id="page-44-3"></span>**5.6 Przenoszenie wpisu folderu**

System Novell Vibe umożliwia przenoszenie wpisu folderu do dowolnego folderu, do którego użytkownik ma odpowiednie prawa. W przypadku braku odpowiednich uprawnień ta opcja jest niedostępna.

Można przenosić pojedynczy wpis lub wiele wpisów naraz.

- Sekcja 5.6.1, ["Przenoszenie](#page-44-4) pojedynczego wpisu" na stronie 45
- Sekcja 5.6.2, ["Przenoszenie](#page-45-0) wielu wpisów" na stronie 46

## <span id="page-44-4"></span>**5.6.1 Przenoszenie pojedynczego wpisu**

- **1** Przejdź do wpisu, który chcesz przenieść, a następnie go otwórz.
- **2** Kliknij kolejno opcje *Działania* > *Przenieś* na pasku narzędziowym Wpis.
- **3** W sekcji *Wybierz folder docelowy lub obszar roboczy* przy użyciu drzewa obszaru roboczego przejdź do folderu, do którego chcesz przenieść wpis.
- **4** Kliknij tytuł z dodanym łączem folderu, do którego chcesz przenieść wpis.

W sekcji *Bieżące miejsce zapisywania* zostanie wyświetlona ścieżka do bieżącego położenia wpisu.

**5** Aby przenieść wpis do podanego położenia, kliknij przycisk *OK*.

### <span id="page-45-0"></span>**5.6.2 Przenoszenie wielu wpisów**

Przenoszenie wielu wpisów jednocześnie jest możliwe tylko z folderów Pliki i folderów Dyskusja.

- **1** Przejdź do folderu Pliki lub folderu Dyskusja zawierającego wpisy, które chcesz przenieść.
- **2** Wybierz wpisy, które chcesz przenieść.
- **3** Kliknij kolejno pozycje *Więcej* > *Przenieś*.
- **4** W sekcji *Wybierz folder docelowy lub obszar roboczy* przy użyciu drzewa obszaru roboczego przejdź do folderu, do którego chcesz skopiować wpisy, i wybierz go.

lub

W polu *Znajdź folder docelowy lub obszar roboczy* zacznij wpisywać nazwę folderu, do którego chcesz skopiować wpisy, a następnie kliknij wyświetloną nazwę folderu.

**5** Kliknij przycisk *OK*.

## <span id="page-45-1"></span>**5.7 Kopiowanie wpisu folderu**

System Novell Vibe umożliwia skopiowanie wpisu folderu z jednego folderu i wklejenie go w dowolnym folderze, do którego użytkownik ma odpowiednie prawa. W przypadku braku odpowiednich uprawnień ta opcja jest niedostępna.

Można kopiować pojedynczy wpis lub wiele wpisów jednocześnie.

- Sekcja 5.7.1, ["Kopiowanie](#page-45-2) jednego wpisu" na stronie 46
- Sekcja 5.7.2, ["Kopiowanie](#page-45-3) wielu wpisów" na stronie 46

## <span id="page-45-2"></span>**5.7.1 Kopiowanie jednego wpisu**

- **1** Przejdź do wpisu, który chcesz skopiować, a następnie go otwórz.
- **2** Kliknij kolejno opcje *Działania* > *Kopiuj* na pasku narzędziowym Wpis.
- **3** W sekcji *Wybierz folder docelowy lub obszar roboczy* przy użyciu drzewa obszaru roboczego przejdź do folderu, do którego chcesz skopiować wpis.
- **4** Kliknij tytuł z dodanym łączem folderu, do którego chcesz skopiować wpis.
	- W sekcji *Bieżące miejsce zapisywania* zostanie wyświetlona ścieżka do bieżącego położenia wpisu.
- **5** Aby skopiować wpis do podanego położenia, kliknij przycisk *OK*.

### <span id="page-45-3"></span>**5.7.2 Kopiowanie wielu wpisów**

Kopiowanie wielu wpisów jednocześnie jest możliwe tylko z folderów Pliki i folderów Dyskusja.

- **1** Przejdź do folderu Pliki lub folderu Dyskusja zawierającego wpisy, które chcesz skopiować.
- **2** Wybierz wpisy, które chcesz skopiować.
- **3** Kliknij kolejno pozycje *Więcej* > *Kopiuj*.
- **4** W sekcji *Wybierz folder docelowy lub obszar roboczy* przy użyciu drzewa obszaru roboczego przejdź do folderu, do którego chcesz skopiować wpisy, i wybierz go. lub

W polu *Znajdź folder docelowy lub obszar roboczy* zacznij wpisywać nazwę folderu, do którego chcesz skopiować wpisy, a następnie kliknij wyświetloną nazwę folderu.

**5** Kliknij przycisk *OK*.

## <span id="page-46-0"></span>**5.8 Usuwanie wpisu folderu**

- Sekcja 5.8.1, ["Usuwanie](#page-46-1) jednego wpisu" na stronie 47
- \* Sekcja 5.8.2, ["Usuwanie](#page-46-2) wielu wpisów" na stronie 47

## <span id="page-46-1"></span>**5.8.1 Usuwanie jednego wpisu**

Wpis folderu można usunąć w przypadku posiadania odpowiednich praw do wykonania tej czynności. W przypadku braku odpowiednich uprawnień ta opcja jest niedostępna.

- **1** Przejdź do wpisu, który chcesz usunąć, a następnie go otwórz.
- **2** Kliknij opcję *Usuń* na pasku narzędziowym Wpis.

W systemie Novell Vibe zostanie wyświetlona prośba o potwierdzenie zamiaru usunięcia wpisu.

**3** (Opcjonalnie) Aby zlikwidować wpis bez możliwości jego odzyskania, wybierz opcję *Zlikwiduj ten wpis natychmiast*.

**WAŻNE:** Wybranie tej opcji spowoduje, że wpis zostanie trwale usunięty z witryny systemu Vibe i nie będzie można go odzyskać.

Jeśli ta opcja nie zostanie zaznaczona, można cofnąć usunięcie wpisu zgodnie z opisem w sekcji Sekcja 5.9, ["Cofanie](#page-47-0) usunięcia wpisu folderu" na stronie 48.

**4** Kliknąć przycisk *OK*.

## <span id="page-46-2"></span>**5.8.2 Usuwanie wielu wpisów**

Wiele wpisów folderu można usunąć jednocześnie w przypadku posiadania odpowiednich praw do wykonania tej czynności. W przypadku braku odpowiednich praw ta opcja jest niedostępna.

Usuwanie wielu wpisów jest obsługiwane tylko w przypadku folderów Dyskusja, Pliki i Zadania.

- **1** Przejdź do folderu, w którym chcesz usunąć wpisy.
- **2** Wybierz wpisy, które chcesz usunąć.
- **3** Kliknij opcję *Usuń*, aby przenieść wpisy do kosza.

W przypadku wybrania tej opcji można cofnąć usunięcie wpisów, wykonując kroki podane w sekcji Sekcja 5.9, ["Cofanie](#page-47-0) usunięcia wpisu folderu" na stronie 48.

lub

Kliknij opcję *Zlikwiduj*, aby trwale usunąć wpisy z systemu Vibe.

W przypadku kliknięcia tej opcji wpisów nie będzie można przywrócić.

**4** Kliknąć przycisk *OK*.

## <span id="page-47-0"></span>**5.9 Cofanie usunięcia wpisu folderu**

System Novell Vibe umożliwia anulowanie usunięcia skasowanego wpisu folderu i przywrócenie go do poprzedniego położenia.

**1** Przejdź do folderu, w którym poprzednio znajdował się usunięty wpis.

<span id="page-47-2"></span>Na przykład aby przywrócić wpis, który znajdował się w osobistym obszarze roboczym w folderze Blog, należy przejść do folderu Blog w osobistym obszarze roboczym.

**WSKAZÓWKA:** Aby zobaczyć wszystkie elementy, które zostały usunięte z witryny systemu Vibe, należy przejść do obszaru roboczego najwyższego poziomu. (Domyślnie jest to katalog *Domowy obszar roboczy*).

**2** Kliknij ikonę *Kosz* znajdującą się na panelu Nawigacja.

Na stronie Kosz zostaną wyświetlone wszystkie obszary robocze, foldery i wpisy, które zostały usunięte z bieżącego folderu lub jego podfolderów.

- **3** Wybierz wpis, którego usunięcie chcesz cofnąć.
- **4** Kliknij przycisk *Przywróć*.

Wpis zostanie przywrócony do poprzedniego położenia. Jeśli folder lub obszar roboczy zawierający ten wpis również został usunięty, zostanie on przywrócony podczas przywracania wpisu.

Więcej informacji na temat cofania usunięcia można znaleźć w rozdziale "Restoring Deleted Items" (Przywracanie usuniętych elementów) w podręczniku *Novell Vibe 3.4 Advanced User Guide*.

## <span id="page-47-1"></span>**5.10 Powiadamianie innych użytkowników o wpisie folderu**

Podczas przeglądania wpisu folderu może się okazać, że współpracownicy mogą również potrzebować określonych informacji. W systemie Novell Vibe są dostępne różne sposoby informowania znajomych i współpracowników o wpisach, którymi mogą oni być zainteresowani.

Te opcje działają tylko wtedy, gdy w systemie Vibe użytkownik ma przypisane konto e‐mail. Aby przypisać konto e‐mail do profilu Vibe, zobacz Sekcja 2.2.4, "Dodawanie i [modyfikowanie](#page-25-2) miejsc docelowych [dostarczania"](#page-25-2) na stronie 26.

- \* Sekcja 5.10.1, "Współuż[ytkowanie](#page-48-0) wpisu" na stronie 49
- ◆ Sekcja 5.10.2, "Wysyłanie [wiadomo](#page-48-1)ści e-mail z informacją o wpisie" na stronie 49

**UWAGA:** Powiadomienie innego użytkownika systemu Vibe o wpisie nie powoduje automatycznego przyznania mu praw dostępu do wyświetlenia wpisu. Jeśli użytkownik nie ma jeszcze praw dostępu do wyświetlenia wpisu, można zmodyfikować ustawienia kontroli dostępu do wpisu zgodnie z informacjami zawartymi w rozdziale "Controlling Access to Entries" (Kontrolowanie dostępu do wpisów) w podręczniku *Novell Vibe 3.4 Advanced User Guide*.

## <span id="page-48-0"></span>**5.10.1 Współużytkowanie wpisu**

W przypadku współużytkowania folderu z inną osobą może ona wyświetlić dany wpis na karcie *Mikroblogi i współużytkowane elementy* w swoim osobistym obszarze roboczym.

- **1** We wpisie, który chcesz współużytkować, na pasku narzędziowym Wpis kliknij kolejno opcje *Działania* > *Współużytkuj ten wpis*.
- **2** Na udostępnionej stronie wybierz użytkowników, grupy lub zespoły, z którymi chcesz współużytkować wpis.
- **3** W sekcji *Komentarze* dodaj komentarze, które mają zostać załączone.
- **4** Kliknąć przycisk *OK*.

Wpis będzie od tej chwili współużytkowany z podanymi użytkownikami.

## <span id="page-48-1"></span>**5.10.2 Wysyłanie wiadomości e-mail z informacją o wpisie**

Wiadomość e‐mail z powiadomieniem o wpisie folderu można wysłać podczas tworzenia wpisu lub już po jego utworzeniu.

- "Wysyłanie wiadomości e‐mail podczas [tworzenia](#page-48-2) wpisu" na stronie 49
- "Wysyłanie wiadomości e‐mail po [utworzeniu](#page-48-3) wpisu" na stronie 49

#### <span id="page-48-2"></span>**Wysyłanie wiadomości e-mail podczas tworzenia wpisu**

- **1** Podczas tworzenia wpisu na formularzu tworzenia wpisu kliknij opcję *Wyślij wiadomość e‐mail po przesłaniu wpisu*.
- **2** Wprowadź informacje w odpowiednich polach.
- **3** Kliknij przycisk *OK*, aby utworzyć wpis i wysłać wiadomość e‐mail.

#### <span id="page-48-3"></span>**Wysyłanie wiadomości e-mail po utworzeniu wpisu**

Aby wysłać wiadomość e‐mail tego typu, nie trzeba być autorem wpisu.

- **1** Przejdź do wpisu, o którym chcesz powiadomić inne osoby za pośrednictwem poczty elektronicznej, a następnie go otwórz.
- **2** Na pasku narzędziowym Stopka wpisu kliknij opcję *Współautorzy wiadomości e‐mail*.

Zostanie wyświetlona strona Wyślij wiadomość e‐mail.

Łącze do tego wpisu zostanie utworzone automatycznie i będzie widoczne w treści odebranej wiadomości.

- **3** Wprowadź informacje w odpowiednich polach.
- **4** Kliknij przycisk *OK*, aby wysłać powiadomienie.

## <span id="page-49-0"></span>**5.11 Subskrybowanie wpisu folderu**

W przypadku szczególnego zainteresowania konkretnym wpisem folderu można subskrybować ten wpis. Jeśli wpis jest subskrybowany, użytkownik będzie powiadamiany przez system Novell Vibe o dowolnej aktywności dotyczącej wpisu.

- **1** Przejdź do wpisu, który chcesz subskrybować, a następnie go otwórz.
- **2** Na pasku narzędziowym Stopka wpisu kliknij opcję *Subskrybuj ten wpis*.
- **3** Wybierz typ powiadomienia e‐mail, które chcesz odbierać, a następnie kliknij przycisk *OK*.

Aby uzyskać więcej informacji na temat subskrybowania wpisów, zobacz [Sekcja](#page-23-3) 2.2, ["Subskrybowanie](#page-23-3) folderu lub wpisu" na stronie 24.

## <span id="page-49-1"></span>**5.12 Oznaczanie wpisu folderu**

Znaczniki to słowa kluczowe, które służą do nadawania kategorii obszarowi roboczemu, folderowi lub wpisowi folderu. Funkcja oznaczania w systemie Novell Vibe pozwala użytkownikowi na tworzenie wirtualnych kontenerów na miejsca i wpisy. Podobnie jak w przypadku folderów poczty elektronicznej można nadawać kategorie informacjom, a następnie wracać do nich w późniejszym czasie.

- **1** We wpisie, który chcesz oznaczyć, kliknij kartę *Znaczniki*.
- **2** Kliknij opcję *Dodaj znaczniki*.
- **3** Wybierz opcję *Znacznik osobisty* lub *Znacznik globalny*, w zależności od tego, czy znacznik ma być widoczny tylko dla Ciebie, czy dla całej społeczności.
- **4** Rozpocznij wpisywanie nazwy znacznika, który chcesz zastosować dla danego wpisu.

W tym polu można korzystać z funkcji wyszukiwania podczas wpisywania, zatem jeśli znacznik o żądanej nazwie już istnieje, zostanie on wyświetlony na liście rozwijanej. Jeśli na liście rozwijanej nie widać nazwy, oznacza to, że użytkownik jest w trakcie tworzenia nowego znacznika.

Aby wyświetlić listę istniejących znaczników, kliknij w dostępnym polu, a następnie naciśnij klawisz spacji.

**5** Dokończ wpisywanie nazwy znacznika lub wybierz nazwę z listy rozwijanej, a następnie kliknij ikonę *Dodaj* .

Wpis zostanie oznaczony znacznikiem określonym przez użytkownika.

**6** Kliknij przycisk *Zamknij*.

## <span id="page-49-2"></span>**5.13 Praca z plikami we wpisie folderu**

Oprócz możliwości pracy z plikami w systemie Vibe opisanych w kolejnych sekcjach można również korzystać z produktów Novell Vibe Add‐in oraz Novell Vibe Desktop umożliwiających bezpośrednią pracę z plikami systemu Vibe w pakiecie Microsoft Office lub synchronizowanie plików systemu Vibe z pulpitem. Można między innymi tworzyć i edytować pliki. Aby uzyskać więcej informacji, zobacz skrócone instrukcje obsługi [Novell](http://www.novell.com/documentation/vibe33/vibe33_qs_office/data/vibe33_qs_office.html) Vibe Add‐In Quick Start (http://

www.novell.com/documentation/vibe33/vibe33\_qs\_office/data/vibe33\_qs\_office.html) oraz [Novell](http://www.novell.com/documentation/vibe33/vibe33_qs_desktop/data/vibe33_qs_desktop.html) Vibe [Desktop](http://www.novell.com/documentation/vibe33/vibe33_qs_desktop/data/vibe33_qs_desktop.html) Quick Start (http://www.novell.com/documentation/vibe33/vibe33\_qs\_desktop/data/ vibe33\_qs\_desktop.html).

- Sekcja 5.13.1, ["Tworzenie](#page-50-0) wpisu pliku" na stronie 51
- Sekcja 5.13.2, "Dołączanie plików do wpisu [folderu"](#page-50-1) na stronie 51
- Sekcja 5.13.3, "Wyświetlanie plików w trybie tylko do [odczytu"](#page-51-0) na stronie 52
- Sekcja 5.13.4, "Edycja [plików"](#page-52-0) na stronie 53
- Sekcja 5.13.5, ["Pobieranie](#page-53-0) plików" na stronie 54
- Sekcja 5.13.6, ["Uzyskiwanie](#page-53-1) adresu URL interfejsu WebDAV pliku" na stronie 54
- Sekcja 5.13.7, ["Dodawanie](#page-54-0) notatki o pliku lub wersji pliku" na stronie 55
- Sekcja 5.13.8, ["Ustawianie](#page-54-1) stanu pliku" na stronie 55
- Sekcja 5.13.9, "Używanie kontroli wersji [plików"](#page-54-2) na stronie 55

### <span id="page-50-0"></span>**5.13.1 Tworzenie wpisu pliku**

System Novell Vibe umożliwia tworzenie wpisów plików w wyznaczonych folderach plików. Tworzenie wpisu pliku jest czym innym niż dołączanie pliku do wpisu folderu innego typu. Wpisy plików w folderach plików systemu Vibe zawierają plik podstawowy. Inne pliki można powiązać z wpisem pliku jako załączniki, ale istnieje tylko jeden plik podstawowy.

Wpisy plików można tworzyć na wiele sposobów:

- Tak samo jak w przypadku tworzenia dowolnego typu wpisu folderu w systemie Vibe, jak opisano w części Sekcja 5.1, ["Tworzenie](#page-38-1) wpisu folderu" na stronie 39.
- Importując pliki do folderu.
- Tworząc plik na stacji roboczej i synchronizując go przy użyciu produktu Vibe Desktop zgodnie z opisem w skróconej instrukcji obsługi Novell Vibe [Desktop](http://www.novell.com/documentation/vibe33/vibe33_qs_desktop/data/vibe33_qs_desktop.html) Quick Start (http:// www.novell.com/documentation/vibe33/vibe33\_qs\_desktop/data/vibe33\_qs\_desktop.html).
- Tworząc plik w pakiecie Microsoft Office i zapisując go w systemie Vibe bezpośrednio z poziomu tego pakietu zgodnie z opisem w skróconej instrukcji obsługi [Novell](http://www.novell.com/documentation/vibe33/vibe33_qs_office/data/vibe33_qs_office.html) Vibe Add‐In [Quick](http://www.novell.com/documentation/vibe33/vibe33_qs_office/data/vibe33_qs_office.html) Start (http://www.novell.com/documentation/vibe33/vibe33\_qs\_office/data/ vibe33\_qs\_office.html).

## <span id="page-50-1"></span>**5.13.2 Dołączanie plików do wpisu folderu**

W systemie Vibe dostępne są różne sposoby dodawania załączników do wpisu.

#### **Przeciąganie i upuszczanie plików**

Można załączyć plik do wpisu, przeciągając go z innego miejsca i upuszczając we wpisie.

- **1** Przejdź do wpisu, do którego chcesz dołączyć plik, a następnie otwórz ten wpis.
- **2** Kliknij kartę *Załączniki*.
- **3** Kliknij opcję *Przeciąganie i upuszczanie plików*.

Zostanie wyświetlone okno dialogowe Przeciąganie i upuszczanie plików.

**4** Przeciągnij plik, który chcesz przekazać, a następnie go upuść na ikonę folderu w oknie dialogowym Przeciąganie i upuszczanie plików.

Zostanie wyświetlony otwierający i zamykający się folder, który oznacza, że przeciągnięte pliki są przekazywane jako załączniki.

Istnieje również możliwość kopiowania i wklejania plików w ikonie folderu.

#### **Przekazywanie pojedynczego pliku**

- **1** Przejdź do wpisu, do którego chcesz dołączyć plik, a następnie otwórz ten wpis.
- **2** Kliknij kartę *Załączniki*.
- **3** Kliknij opcję *Przekaż pojedynczy plik*.

Zostanie wyświetlone okno dialogowe Przekaż pojedynczy plik.

- **4** Kliknij opcję *Wybierz plik*, a następnie przejdź do pliku, który chcesz dołączyć, i zaznacz go.
- **5** Kliknij przycisk *OK*.

## <span id="page-51-0"></span>**5.13.3 Wyświetlanie plików w trybie tylko do odczytu**

System Vibe umożliwia łatwe wyświetlanie plików powiązanych z wpisami. Pliki można powiązać z wpisami na jeden z dwóch sposobów:

- Pliki można dołączyć do wpisu.
- Pliki mogą być plikami podstawowymi wpisu.

Pliki podstawowe mogą istnieć tylko w folderach plików.

W kolejnych sekcjach opisano sposób wyświetlania plików w edytorze tekstów lub w formacie HTML:

- "Wyś[wietlanie](#page-51-1) pliku w edytorze tekstów" na stronie 52
- "Wyś[wietlanie](#page-52-1) pliku w formacie HTML" na stronie 53

#### <span id="page-51-1"></span>**Wyświetlanie pliku w edytorze tekstów**

Plik wyświetlany w edytorze tekstów jest otwierany w trybie tylko do odczytu.

- **1** Przejdź do wpisu zawierającego plik, który chcesz wyświetlić, a następnie otwórz ten wpis.
- **2** (Warunkowo) Jeśli wyświetlany plik jest załącznikiem, kliknij kartę *Załączniki*.

Tylko foldery plików mogą zawierać pliki, które nie są załącznikami.

**3** Kliknij kolejno opcje *Działania na plikach* > *Wyświetl ten plik* znajdujące się obok pliku, który chcesz wyświetlić

lub

Kliknij nazwę pliku.

### <span id="page-52-1"></span>**Wyświetlanie pliku w formacie HTML**

Aby szybko wyświetlić plik, można go wyświetlić w formacie HTML.

Niektórych typów plików nie można wyświetlać w formacie HTML, na przykład plików PNG, JPG, GIF ani PDF.

- **1** Przejdź do wpisu zawierającego plik, który chcesz wyświetlić, a następnie otwórz ten wpis.
- **2** (Warunkowo) Jeśli wyświetlany plik jest załącznikiem, kliknij kartę *Załączniki*. Tylko foldery plików mogą zawierać pliki, które nie są załącznikami.
- **3** Kliknij kolejno opcje *Działania na plikach* > *Wyświetl ten plik w formacie HTML* znajdujące się obok pliku, który chcesz wyświetlić.

## <span id="page-52-0"></span>**5.13.4 Edycja plików**

System Vibe umożliwia edytowanie dokumentów przy użyciu funkcji edycji w miejscu. Funkcja ta pozwala na bezproblemową edycję dokumentów przechowywanych na serwerze systemu Vibe.

W przypadku środowiska Windows z zainstalowanym oprogramowaniem Microsoft Office można pobrać i zainstalować dodatek Novell Vibe Add‐in, aby ułatwić pracę użytkowników. Po pobraniu i zainstalowaniu dodatek Vibe Add‐in będzie używany do edytowania plików zamiast interfejsu WebDAV. Aby uzyskać więcej informacji na temat edytowania plików, gdy jest zainstalowany dodatek Vibe Add‐in, zobacz skróconą instrukcję obsługi [Novell](http://www.novell.com/documentation/vibe33/vibe33_qs_office/data/vibe33_qs_office.html) Vibe Add‐In Quick Start (http:// www.novell.com/documentation/vibe33/vibe33\_qs\_office/data/vibe33\_qs\_office.html). W poniższych informacjach przyjęto, że do edytowania plików jest używany interfejs WebDAV, a dodatek Vibe Add‐in nie jest zainstalowany.

Pliki można edytować tylko w przypadku, gdy na stacji roboczej jest zainstalowana aplikacja do edycji określonego typu pliku. Aby na przykład edytować plik DOC, na stacji roboczej użytkownika musi być zainstalowany program Microsoft Word.

- **1** Przejdź do wpisu zawierającego plik, który chcesz edytować, a następnie go otwórz.
- **2** (Warunkowo) Jeśli edytowany plik jest załącznikiem, kliknij kartę *Załączniki*.

Tylko foldery plików mogą zawierać pliki, które nie są załącznikami.

**3** Kliknij kolejno opcje *Działania na plikach* > *Edytuj ten plik* znajdujące się obok pliku, który chcesz edytować.

Plik jest uruchamiany w edytorze plików określonym przez użytkownika. Aby uzyskać informacje dotyczące sposobu zmiany edytora używanego przez system Vibe do edycji plików, zobacz Sekcja A.3, "Nie można edytować plików dołączonych do [wpisów"](#page-63-1) na stronie 64.

Jeśli do edycji dokumentów używasz pakietu Microsoft Office lub masz zainstalowany dodatek Vibe Add‐in, w przypadku edytowania dokumentów w systemie Vibe dodatek Vibe Add‐in jest uruchamiany domyślnie. Aby uzyskać więcej informacji na temat dodatku Vibe Add‐in, zobacz skróconą instrukcję obsługi [Novell](http://www.novell.com/documentation/vibe33/vibe33_qs_office/data/vibe33_qs_office.html) Vibe Add‐In Quick Start (http://www.novell.com/ documentation/vibe33/vibe33\_qs\_office/data/vibe33\_qs\_office.html).

**4** (Warunkowo) Jeśli w systemie Vibe zostanie wyświetlony monit o podanie poświadczeń użytkownika systemu, podaj nazwę użytkownika i hasło używane do logowania do systemu Vibe, a następnie kliknij przycisk *OK*.

Teraz możesz edytować plik.

**5** Po przeprowadzeniu edycji pliku zapisz zmiany, a następnie zamknij aplikację edytującą.

W systemie Vibe zostanie utworzona nowa wersja pliku. Zostanie również zapisany plik w wersji sprzed modyfikacji. Po zamknięciu i ponownym otwarciu wpisu można wyświetlić plik w starszej wersji zgodnie z opisem w sekcji ["Uzyskiwanie](#page-56-0) dostępu do poprzednio zapisanej wersji pliku" na [stronie](#page-56-0) 57.

**WAŻNE:** Podczas edytowania dołączonego dokumentu przy użyciu oprogramowania OpenOffice po każdym kliknięciu opcji *Zapisz* w systemie Vibe tworzona jest nowa wersja dokumentu. W związku z tym, że każda wersja dokumentu powoduje zmniejszenie dostępnego przydziału danych, w przypadku używania oprogramowania OpenOffice dokument należy zapisywać tylko wtedy, gdy jest on zamykany. Więcej informacji o przydziałach danych można znaleźć w rozdziale "Managing Your Data Quota" (Zarządzanie przydziałem danych) w podręczniku *Novell Vibe 3.4 Advanced User Guide*. Aby uzyskać informacje na temat sposobu usuwania wersji pliku, zobacz ["Usuwanie](#page-57-2) istniejących wersji pliku" na [stronie](#page-57-2) 58.

Podczas edytowania dokumentu przy użyciu oprogramowania Microsoft Office w systemie Vibe tworzona jest tylko jedna nowa wersja dokumentu. Wielokrotne kliknięcie opcji *Zapisz* nie spowoduje utworzenia wielu wersji.

## <span id="page-53-0"></span>**5.13.5 Pobieranie plików**

Istnieje możliwość pobrania plików powiązanych z wpisem. Pobrać można jeden plik lub wszystkie pliki, które są powiązane z wpisem. Pliki są pobierane w formacie ZIP.

- "Pobieranie [pojedynczych](#page-53-2) plików" na stronie 54
- ["Pobieranie](#page-53-3) wszystkich plików" na stronie 54

#### <span id="page-53-2"></span>**Pobieranie pojedynczych plików**

- **1** Przejdź do wpisu zawierającego plik, który chcesz pobrać, a następnie go otwórz.
- **2** Kliknij kolejno opcje *Działania na plikach* > *Pobierz ten plik jako plik zip* znajdujące się obok pliku.

#### <span id="page-53-3"></span>**Pobieranie wszystkich plików**

- **1** Przejdź do wpisu zawierającego pliki, które chcesz pobrać, a następnie go otwórz.
- **2** Kliknij kolejno opcje *Działania na plikach* > *Pobierz wszystkie pliki* znajdujące się obok każdego pliku w obrębie wpisu.

lub

Kliknij kartę *Załączniki*, a następnie kliknij opcję *Pobierz wszystkie pliki*.

## <span id="page-53-1"></span>**5.13.6 Uzyskiwanie adresu URL interfejsu WebDAV pliku**

Znając adres URL interfejsu WebDAV pliku, można otworzyć plik bezpośrednio z poziomu aplikacji edytującej, takiej jak Microsoft Office, lub bezpośrednio z wiersza poleceń.

Aby uzyskać adres URL interfejsu WebDAV pliku:

- **1** Przejdź do wpisu zawierającego plik, dla którego chcesz uzyskać adres URL interfejsu WebDAV, a następnie go otwórz.
- **2** (Warunkowo) Jeśli plik, dla którego chcesz uzyskać adres URL interfejsu WebDAV, jest załącznikiem, kliknij kartę *Załączniki*.

Tylko foldery plików mogą zawierać pliki, które nie są załącznikami.

**3** Kliknij kolejno opcje *Działania na plikach* > *Adres URL WebDAV* znajdujące się obok pliku. Zostanie wyświetlony adres URL interfejsu WebDAV do skopiowania.

Po uzyskaniu adresu URL interfejsu WebDAV pliku można podać adres URL w edytorze dokumentów, takim jak Microsoft Office, aby otworzyć dany plik. Instrukcje dotyczące wykonania tej czynności można znaleźć w dokumentacji edytora dokumentów.

## <span id="page-54-0"></span>**5.13.7 Dodawanie notatki o pliku lub wersji pliku**

Może zajść potrzeba dodania notatki dotyczącej określonego pliku lub wersji pliku. Notatki plików są wyświetlane bezpośrednio pod nazwami plików na kartach *Załączniki* i *Wersje pliku*. Notatki plików ułatwiają użytkownikom dokładne poznanie zawartości plików bez ich otwierania. Mogą ponadto służyć do łatwego rozróżniania wersji plików.

- **1** Przejdź do wpisu zawierającego dołączony plik lub wersję pliku, dla których chcesz dodać notatkę, a następnie go otwórz.
- **2** (Warunkowo) Jeśli plik, dla którego ma zostać dodana notatka, jest załącznikiem, kliknij kartę *Załączniki*.

Tylko foldery plików mogą zawierać pliki, które nie są załącznikami.

**3** Kliknij kolejno opcje *Działania na plikach* > *Edytuj notatkę pliku* znajdujące się obok pliku, dla którego chcesz dodać notatkę.

Zostanie wyświetlona strona Dodawanie notatki dotyczącej pliku.

**4** Wpisz notatkę, którą chcesz dodać, a następnie kliknij przycisk *OK*.

### <span id="page-54-1"></span>**5.13.8 Ustawianie stanu pliku**

W przypadku występowania wielu wersji pliku może zajść potrzeba ustawienia stanu każdej wersji w celu rozróżnianiu wersji oficjalnej, wersji roboczych itp. Stanami plików mogą być: *Oficjalny*, *Roboczy* lub *Przestarzały*.

- **1** Przejdź do wpisu zawierającego dołączony plik lub wersję pliku, dla których chcesz ustawić stan pliku, a następnie go otwórz.
- **2** (Warunkowo) Jeśli plik, dla którego ma zostać ustawiony stan, jest załącznikiem, kliknij kartę *Załączniki*.

Tylko foldery plików mogą zawierać pliki, które nie są załącznikami.

**3** Kliknij bieżący stan w kolumnie *Stan* obok pliku, dla którego ma on zostać ustawiony, a następnie kliknij stan, który chcesz ustawić dla pliku.

## <span id="page-54-2"></span>**5.13.9 Używanie kontroli wersji plików**

Podczas modyfikowania pliku w systemie Vibe zapisywana jest poprzednia wersja pliku, do której łatwo uzyskać dostęp. Dotyczy to plików przechowywanych w folderach plików systemu Vibe lub dowolnych plików zapisanych jako załączniki we wpisie folderu.

- ["Tworzenie](#page-55-0) nowej wersji pliku" na stronie 56
- \* "Zwiększanie [numeru](#page-56-1) wersji głównej pliku" na stronie 57
- ["Uzyskiwanie](#page-56-0) dostępu do poprzednio zapisanej wersji pliku" na stronie 57
- ["Promowanie](#page-56-2) poprzedniej wersji pliku do wersji bieżącej" na stronie 57
- ["Usuwanie](#page-57-2) istniejących wersji pliku" na stronie 58
- "Ustawianie [maksymalnej](#page-57-3) dozwolonej liczby wersji" na stronie 58

#### <span id="page-55-0"></span>**Tworzenie nowej wersji pliku**

Podczas edycji i zapisywania pliku system Vibe tworzy nową wersję pliku i zapisuje starą wersję. Aby uzyskać informacje na temat sposobu edycji pliku, zobacz "Edycja [plików"](#page-52-0) na stronie 53.

Do tworzenia nowej wersji dołączonego pliku lub nowej wersji wpisu pliku w folderze plików można także użyć funkcji przeciągania i upuszczania zgodnie z opisem w następujących sekcjach:

- "Przeciąganie i [upuszczanie](#page-55-1) pliku w celu aktualizacji załącznika do wpisu pliku" na stronie 56
- "Przeciąganie i upuszczanie pliku w celu aktualizacji pliku [podstawowego](#page-55-2) wpisu pliku" na [stronie](#page-55-2) 56

#### <span id="page-55-1"></span>**Przeciąganie i upuszczanie pliku w celu aktualizacji załącznika do wpisu pliku**

Aby utworzyć nową wersję istniejącego załącznika do wpisu, przeciągany i upuszczany plik musi mieć taką samą nazwę co istniejący załącznik do wpisu, dla którego ma zostać utworzona nowa wersja.

- **1** Przejdź do wpisu zawierającego załącznik do pliku, dla którego chcesz utworzyć nową wersję, a następnie go otwórz.
- **2** Kliknij kartę *Załączniki*, a następnie kliknij opcję *Przeciąganie i upuszczanie plików*.
- **3** Przeciągnij plik z jednego położenia, takiego jak pulpit, i upuść go na ikonę folderu w oknie przeciągania i upuszczania.

Dokument zostanie dodany jako nowa wersja istniejącego załącznika do wpisu. Starsze wersje są wyświetlane we wpisie na karcie *Wersje pliku*.

#### <span id="page-55-2"></span>**Przeciąganie i upuszczanie pliku w celu aktualizacji pliku podstawowego wpisu pliku**

Tworzenie zaktualizowanych wersji wpisów folderu jest możliwe tylko w przypadku folderów plików, jak opisano w tej sekcji.

Aby utworzyć nową wersję istniejącego pliku w folderze plików, przeciągany i upuszczany plik musi mieć taką samą nazwę co istniejący plik, dla którego ma zostać utworzona nowa wersja.

**1** Przejdź do folderu, do którego chcesz zaimportować nową wersję pliku.

Plik o tej samej nazwie musi już istnieć w folderze jako wpis pliku.

**2** Na pasku narzędziowym Wpis folderu kliknij opcję *Dodaj pliki*.

Zostanie otwarte okno przeciągania i upuszczania.

**3** Przeciągnij plik z jednego położenia, takiego jak pulpit, i upuść go na ikonę folderu w oknie przeciągania i upuszczania.

Dokument zostanie dodany jako nowa wersja istniejącego wpisu pliku. Starsze wersje są wyświetlane we wpisie na karcie *Wersje pliku*.

### <span id="page-56-1"></span>**Zwiększanie numeru wersji głównej pliku**

Przy tworzeniu nowych wersji pliku w systemie Vibe domyślnie śledzone są wersje o numerach podrzędnych. Na przykład 1.0, 1.1, 1.2 itd. Istnieje możliwość zwiększenia numeru wersji głównej dla najnowszej wersji pliku. Na przykład wersja 1.2 stanie się wersją 2.0.

Jeśli w folderze skonfigurowano automatyczne usuwanie starych wersji plików, zgodnie z opisem w sekcji "Automatically Deleting Minor File Versions That Exceed the Allowed Maximum" (Automatyczne usuwanie wersji podrzędnych plików przekraczających maksymalną dozwoloną liczbę plików) rozdziału "Managing Folders" (Zarządzanie folderami) w podręczniku *Novell Vibe 3.4 Advanced User Guide*, zwiększenie wersji podrzędnej pliku do poziomu wersji głównej powoduje jej zabezpieczenie przed usunięciem.

Aby zwiększyć numer wersji głównej pliku:

- **1** Przejdź do wpisu zawierającego dołączony plik, dla którego chcesz zwiększyć numer wersji głównej, a następnie go otwórz.
- **2** (Warunkowo) Jeśli plik, dla którego ma zostać zwiększony numer wersji głównej, jest załącznikiem, kliknij kartę *Załączniki*.

Tylko foldery plików mogą zawierać pliki, które nie są załącznikami.

**3** Kliknij kolejno opcje *Działania na plikach* > *Zwiększ numer wersji głównej* znajdujące się obok pliku, dla którego chcesz zwiększyć wersję główną.

Zostanie wyświetlona strona Zwiększ numer wersji głównej.

**4** Kliknąć przycisk *OK*.

#### <span id="page-56-0"></span>**Uzyskiwanie dostępu do poprzednio zapisanej wersji pliku**

- **1** Przejdź do wpisu zawierającego plik, dla którego chcesz uzyskać dostęp do poprzedniej wersji, a następnie go otwórz.
- **2** Kliknij kartę *Wersje pliku*.

Wszystkie poprzednio zapisane wersje każdego pliku powiązane z wpisem znajdują się na liście w kolejności odwrotnej do chronologicznej. W systemie Vibe wyświetlane są takie informacje jak data, wielkość pliku i osoba, która zmodyfikowała plik.

#### <span id="page-56-2"></span>**Promowanie poprzedniej wersji pliku do wersji bieżącej**

Poprzednią wersję pliku można promować do wersji bieżącej. Bieżącą wersją jest główny plik we wpisie pliku. Wersje dodatkowe znajdują się poniżej wersji głównej na karcie *Wersje pliku*.

- **1** Przejdź do wpisu zawierającego wersję pliku, która ma być promowana jako wersja bieżąca, a następnie go otwórz.
- **2** Kliknij kartę *Wersje pliku*.
- **3** Kliknij kolejno opcje *Działania na plikach* > *Promuj tę wersję jako bieżącą* znajdujące się obok wersji pliku, która ma być promowana jako wersja bieżąca, a następnie kliknij przycisk *OK*.

Cały wpis można przywrócić do poprzedniej wersji (na przykład tytuł i opis wpisu) zgodnie z opisem w sekcji Sekcja 5.14.3, ["Przywracanie](#page-58-1) poprzedniej wersji wpisu" na stronie 59.

#### <span id="page-57-2"></span>**Usuwanie istniejących wersji pliku**

**WAŻNE:** Plików i ich wersji usuniętych z witryny systemu Vibe nie można odzyskać.

- **1** Przejdź do wpisu zawierającego plik, dla którego chcesz uzyskać dostęp do poprzedniej wersji, a następnie go otwórz.
- **2** Kliknij kartę *Wersje pliku*.

Wszystkie poprzednio zapisane wersje każdego pliku powiązane z wpisem znajdują się na liście w kolejności odwrotnej do chronologicznej. W systemie Vibe wyświetlane są takie informacje jak data, wielkość pliku i osoba, która zmodyfikowała plik.

**3** Aby jednocześnie usunąć wiele wersji, zaznacz wersje pliku, które chcesz usunąć, a następnie kliknij opcję *Usuń wybrane wersje*.

lub

Aby usunąć jedną wersję, kliknij opcję *Działania na plikach* obok wersji, którą chcesz usunąć, a następnie kliknij opcję *Usuń tę wersję*.

**4** Kliknij przycisk *OK*, aby potwierdzić usunięcie.

### <span id="page-57-3"></span>**Ustawianie maksymalnej dozwolonej liczby wersji**

Właściciel folderu lub obszaru roboczego może ustawić maksymalną dozwoloną liczbę wersji poszczególnych plików. Więcej informacji można znaleźć w rozdziale "Limiting File Versions for Folders and Workspaces by Configuring Automatic Deletion" (Ograniczanie liczby wersji plików w folderach i obszarach roboczych przez skonfigurowanie automatycznego usuwania) w podręczniku *Novell Vibe 3.4 Advanced User Guide*.

## <span id="page-57-0"></span>**5.14 Wyświetlanie historii wpisu**

System Novell Vibe umożliwia wyświetlenie historii wpisu. Istnieje możliwość wyświetlenia różnych wersji wpisu, porównania dwóch wersji w celu zapoznania się z wprowadzonymi zmianami oraz przywrócenia wpisu do poprzedniej wersji.

- Sekcja 5.14.1, "Wyświetlanie [poprzednich](#page-57-1) wersji wpisu" na stronie 58
- Sekcja 5.14.2, ["Porównywanie](#page-58-0) wersji wpisu" na stronie 59
- Sekcja 5.14.3, ["Przywracanie](#page-58-1) poprzedniej wersji wpisu" na stronie 59

### <span id="page-57-1"></span>**5.14.1 Wyświetlanie poprzednich wersji wpisu**

Użytkownik może wyświetlić informacje dotyczące wersji wpisu, takie jak czas utworzenia wpisu, czas jego edycji oraz osoba edytująca.

- **1** Przejdź do wpisu, którego chcesz wyświetlić poprzednie wersje, a następnie go otwórz.
- **2** Kliknij kartę *Historia wpisu*.

Dla każdej wersji wpisu wyświetlany jest numer wersji, data modyfikacji wpisu, użytkownik modyfikujący oraz sposób zmiany wpisu.

Po kliknięciu daty wpisu można zobaczyć, jak w danym momencie wyglądał wpis.

## <span id="page-58-0"></span>**5.14.2 Porównywanie wersji wpisu**

Podczas porównywania dwóch wersji wpisu widoczne są uzupełnienia oraz usunięcia dokonane w sekcjach *Tytuł* i *Opis* wpisu. Nie można porównywać zawartości plików dołączonych do wpisu.

- **1** Przejdź do wpisu, którego dwie wersje chcesz porównać, a następnie go otwórz.
- **2** Kliknij kartę *Historia wpisu*.
- **3** Wybierz dwie wersje, które chcesz porównać, a następnie kliknij opcję *Porównaj*.

W systemie Vibe elementy dodane są podświetlone na zielono, a elementy usunięte są przekreślone.

### <span id="page-58-1"></span>**5.14.3 Przywracanie poprzedniej wersji wpisu**

Podczas modyfikowania wpisu przez użytkownika lub inną osobę (zgodnie z opisem w sekcji [Sekcja](#page-43-2) 5.4, ["Modyfikowanie](#page-43-2) wpisu folderu" na stronie 44) w systemie Vibe wyświetlana jest najnowsza wersja wpisu.

Jeśli użytkownik nie jest już zadowolony z ostatniej wersji wpisu, może przywrócić poprzednią wersję wpisu.

- **1** Przejdź do wpisu, którego poprzednią wersję chcesz przywrócić, a następnie go otwórz.
- **2** Kliknij kartę *Historia wpisu*.
- **3** Zlokalizuj wersję, którą chcesz przywrócić, a następnie kliknij opcję *Promuj do bieżącego*.

Zostanie wyświetlona strona Promuj do bieżącego. Istnieje możliwość wyświetlenia wpisu w tej wersji.

**4** Kliknij przycisk *OK*, aby ta wersja wpisu stała się bieżącą.

<span id="page-58-3"></span>Aby przechowywana historia była dokładna, na liście Historia wpisu zachowywana jest również pozycja przywracanej wersji.

## <span id="page-58-2"></span>**5.15 Wyświetlanie filmów wideo z serwisu YouTube we wpisie folderu**

System Novell Vibe umożliwia publikowanie filmów wideo z serwisu YouTube we wpisie folderu, jak również w następujących miejscach w witrynie systemu Vibe:

- W obszarze roboczym lub motywie firmowym folderu, zgodnie z opisem w rozdziale "Branding a Folder or Workspace" (Nadawanie motywu firmowego folderowi lub obszarowi roboczemu) w podręczniku *Novell Vibe 3.4 Advanced User Guide*.
- W opisie obszaru roboczego zgodnie z informacjami zawartymi w sekcji Sekcja [3.1.14,](#page-31-4) "Wyświetlanie filmów wideo z serwisu YouTube w obszarze [roboczym"](#page-31-4) na stronie 32.
- W opisie folderu.
- Na stronie docelowej, zgodnie z opisem w rozdziale "Displaying YouTube Videos on a Landing Page" (Wyświetlanie filmów wideo z serwisu YouTube na stronie docelowej) w podręczniku *Novell Vibe 3.4 Advanced User Guide*.

Aby opublikować film wideo z serwisu YouTube we wpisie folderu:

- **1** Przejdź do folderu, w którym chcesz opublikować film wideo z serwisu YouTube.
- **2** Utwórz nowy wpis folderu, klikając odpowiedni element na pasku narzędziowym Wpis folderu. Na przykład aby dodać wpis blogu w folderze Blog, kliknij element *Nowy wpis blogu*. lub

Otwórz istniejący wpis folderu, który chcesz zmodyfikować, a następnie na pasku narzędziowym Wpis kliknij opcję *Modyfikuj*.

Zostanie wyświetlona strona Wpis.

- **3** W sekcji *Opis* kliknij ikonę *Rozwiń* w edytorze HTML, a następnie kliknij ikonę *Wideo* .
- **4** W wyświetlonym oknie w polu *Adres URL filmu wideo w serwisie YouTube* wklej adres URL filmu wideo z serwisu YouTube, który chcesz opublikować.
- **5** W polach *Wymiary* nie dokonuj żadnych zmian, jeśli mają być zachowane domyślne wymiary z serwisu YouTube.
- **6** Kliknij opcję *Wstaw*, a następnie kliknij przycisk *OK*, aby opublikować wpis.

## <span id="page-59-0"></span>**5.16 Wyświetlanie obrazów we wpisie folderu**

W tej części przedstawiono sposób dodawania obrazów do sekcji *Opis* wpisu. Informacje na temat dołączania obrazów do wpisu zawiera sekcja Sekcja 5.13.2, "Dołączanie plików do wpisu [folderu"](#page-50-1) na [stronie](#page-50-1) 51.

- **1** Przejdź do folderu, w którym chcesz opublikować obraz.
- **2** Utwórz nowy wpis folderu, klikając odpowiedni element na pasku narzędziowym Wpis folderu. Na przykład aby dodać wpis blogu w folderze Blog, kliknij element *Nowy wpis blogu*. lub

Otwórz istniejący wpis folderu, który chcesz zmodyfikować, a następnie na pasku narzędziowym Wpis kliknij opcję *Modyfikuj*.

Zostanie wyświetlona strona Wpis.

- **3** W sekcji *Opis* kliknij ikonę *Rozwiń* w edytorze HTML, a następnie kliknij ikonę *Obraz* .
- **4** Wybierz opcję *Przekaż plik obrazu*, a następnie kliknij opcję *Wybierz plik*, aby wybrać plik w systemie plików komputera.

lub

Wybierz opcję *Wybierz załączony plik obrazu*, aby wybrać obraz, który jest już załączony do danego folderu lub obszaru roboczego. Ten obraz musi być już dodany do wpisu w postaci załącznika. Informacje na temat tworzenia załączników do wpisu zawiera sekcja Sekcja [5.13.2,](#page-50-1) "Dołączanie plików do wpisu [folderu"](#page-50-1) na stronie 51.

**5** Kliknij przycisk *Wstaw*.

## <span id="page-60-0"></span>**5.17 Ocena wpisu folderu**

<span id="page-60-3"></span>System Novell Vibe umożliwia ocenianie wpisów folderów w pięciogwiazdkowej skali (jedna gwiazdka wskazuje najsłabszy wpis, a pięć gwiazdek — najlepszy). Jest to dodatkowe narzędzie pozwalające na określenie jakości informacji.

- **1** Przejdź do wpisu, który chcesz ocenić, a następnie go otwórz.
- **2** Kliknij gwiazdkę odpowiadającą wybranej ocenie.

Na przykład aby ocenić wpis na trzy gwiazdki, kliknij trzecią gwiazdkę z lewej strony.

W systemie Vibe z prawej strony gwiazdek wyświetlana jest średnia ocena wpisu oraz liczba użytkowników, którzy ocenili wpis.

Wpis można oceniać dowolną liczbę razy, ale w systemie Vibe rejestrowana jest tylko najnowsza ocena użytkownika.

## <span id="page-60-1"></span>**5.18 Konfigurowanie stylu wyświetlania wpisów**

System Novell Vibe umożliwia wybór sposobu wyświetlania wpisów.

**1** Kliknij ikonę *Ustawienia* w prawym górnym rogu interfejsu systemu Vibe, a następnie kliknij ikonę *Preferencje osobiste* .

Zostanie wyświetlone okno dialogowe Preferencje osobiste.

- **2** Na liście rozwijanej *Wyświetlanie wpisu* wybierz jedną z następujących opcji:
	- **Wyświetl wpisy w obszarze zawartości:** (Domyślnie) Po kliknięciu wpisu w systemie Vibe zostanie wyświetlony wpis w obszarze zawartości.

Jest to styl domyślny.

- **Wyświetl wpisy w oknie dialogowym:** Po kliknięciu wpisu zostanie on wyświetlony w oknie dialogowym na bieżącej stronie systemu Vibe.
- **3** Kliknąć przycisk *OK*.

## <span id="page-60-2"></span>**5.19 Drukowanie wpisu folderu**

System Novell Vibe umożliwia drukowanie zawartości wpisu folderu.

- **1** Przejdź do wpisu, który chcesz wydrukować.
- **2** Na pasku narzędziowym Wpis kliknij ikonę *Drukuj* .
- **3** Skonfiguruj ustawienia drukarki, a następnie kliknij opcję *Drukuj*.

# <span id="page-62-0"></span>A <sup>A</sup>**Rozwiązywanie problemów**

<span id="page-62-3"></span>W następujących sekcjach zamieszczono wskazówki pomocne w przypadku napotkania problemów podczas korzystania z oprogramowania Novell Vibe:

- Sekcja A.1, "Interfejs systemu Vibe nie jest wyświetlany [poprawnie"](#page-62-1) na stronie 63
- Sekcja A.2, "Informacje o folderach [lustrzanych"](#page-62-2) na stronie 63
- Sekcja A.3, "Nie można edytować plików dołączonych do [wpisów"](#page-63-0) na stronie 64
- Sekcja A.4, "Nie można [przekaza](#page-65-0)ć pliku, ponieważ jest zbyt duży" na stronie 66
- Sekcja A.5, "Pliki zawierające w nazwie znaki rozszerzone lub [dwubajtowe](#page-66-0) są uszkodzone po wyodrę[bnieniu](#page-66-0) pliku ZIP" na stronie 67
- Sekcja A.6, "Problemy z apletami [przekazywania](#page-66-1) w systemie SLED 10 SP1" na stronie 67
- Sekcja A.7, "Aplet edycji w miejscu nie działa na [komputerach](#page-66-2) Mac" na stronie 67

## <span id="page-62-1"></span>**A.1 Interfejs systemu Vibe nie jest wyświetlany poprawnie**

**Problem:** Jeśli dostęp do systemu Novell Vibe 3 jest uzyskiwany po uaktualnieniu starszej wersji, interfejs systemu Vibe nie jest wyświetlany poprawnie.

Po uaktualnieniu starszej wersji systemu Vibe 3 należy wyczyścić pamięć podręczną przeglądarki.

W przypadku korzystania z przeglądarki Mozilla Firefox na pasku narzędzi należy wybrać polecenie *Narzędzia* > *Wyczyść historię przeglądania*.

Aby uzyskać informacje na temat czyszczenia buforu w innych przeglądarkach internetowych, należy postępować zgodnie z ich dokumentacją.

## <span id="page-62-2"></span>**A.2 Informacje o folderach lustrzanych**

**Problem:** Z powodu braku odpowiedniej wiedzy o folderach lustrzanych istnieją obawy, czy należy ich używać.

Folder lustrzany to folder biblioteki w systemie Novell Vibe, który jest zsynchronizowany z folderem znajdującym się na dysku systemowym poza systemem Vibe. Podczas wykonywania podstawowych działań (dodawanie podfolderów i plików, modyfikowanie plików, usuwanie folderów i plików) za pomocą interfejsu systemu Vibe lub uzyskiwania dostępu do pliku znajdującego się na dysku każda wprowadzona zmiana jest odzwierciedlana w drugim interfejsie. Korzyścią wynikającą z używania kopii lustrzanych plików jest możliwość stosowania narzędzi systemu Vibe w odniesieniu do plików znajdujących się na dysku, w tym wyszukiwania tekstowego, przepływu pracy i dyskusji (w postaci komentarzy dodanych do wpisu w folderze biblioteki).

System Vibe obsługuje dwa typy folderów zewnętrznych:

- Katalog w systemie plików
- Folder dostępny za pośrednictwem interfejsu WebDAV

W przypadku korzystania z kopii lustrzanych plików mogą być przydatne następujące wskazówki:

- Podczas podawania ścieżki do folderu systemowego należy podać pełną (bezwzględną) ścieżkę do folderu.
- Po utworzeniu folderu lustrzanego nie można zmieniać nazwy ścieżki ani ponownie konfigurować folderu biblioteki systemu Vibe jako folderu niebędącego folderem lustrzanym.
- Aby zainicjować nowy folder lustrzany, należy kliknąć kolejno opcje *Zarządzaj* > *Modify this folder* (Modyfikuj ten folder) i użyć narzędzia Synchronize (Synchronizuj).

Więcej informacji na temat sposobu synchronizacji folderu lustrzanego można znaleźć w rozdziale "Synchronizing a Mirrored Folder" (Synchronizowanie folderu lustrzanego) w podręczniku *Novell Vibe 3.4 Advanced User Guide*.

 Do wpisów w folderze lustrzanym nie należy załączać dodatkowych plików. Zachowanie związane z dodatkowymi załącznikami jest nieprzewidywalne.

Synchronizację można przeprowadzić jedynie ręcznie, korzystając z opcji menu systemu Vibe. Nie można planować synchronizacji.

- W przypadku usunięcia pliku na serwerze system Vibe usuwa cały wpis z folderu biblioteki (a nie tylko załączony plik).
- Operacja dodawania i usuwania podfolderów powoduje dodanie lub usunięcie podfolderów w drugim systemie. Usunięcie podfolderu powoduje usunięcie całej jego zawartości w obu miejscach.

<span id="page-63-1"></span>Więcej informacji dotyczących folderów kopii lustrzanych plików można znaleźć w rozdziale "Working with Mirrored Folders" (Praca z folderami lustrzanymi) w podręczniku *Novell Vibe 3.4 Advanced User Guide*.

## <span id="page-63-0"></span>**A.3 Nie można edytować plików dołączonych do wpisów**

**Problem:** Użytkownik nie może edytować plików dołączonych do wpisów.

Jeśli nie można edytować pliku, oznacza to, że system Novell Vibe może nie być skonfigurowany do obsługi aplikacji do edycji zainstalowanej na komputerze. Np. jeśli system Vibe skonfigurowano do korzystania z aplikacji Microsoft Word jako domyślnego edytora wszystkich plików tekstowych, a użytkownik zainstalował zamiast niej pakiet OpenOffice, wyświetlony zostanie błąd, a edycja dokumentu nie będzie możliwa.

W celu wyeliminowania tego problemu system Vibe umożliwia użytkownikowi wymuszenie zmiany ustawienia edytora domyślnego.

- Sekcja A.3.1, ["Zmiana](#page-64-0) ustawień domyślnego edytora dla jednego typu plików" na stronie 65
- Sekcja A.3.2, "Zmiana ustawień domyślnego edytora dla [wszystkich](#page-64-1) typów plików" na stronie [65](#page-64-1)
- Sekcja A.3.3, "Zmiana ustawień edytora domyślnego, gdy edytor nie jest [zainstalowany](#page-64-2) w domyślnej [lokalizacji"](#page-64-2) na stronie 65

## <span id="page-64-0"></span>**A.3.1 Zmiana ustawień domyślnego edytora dla jednego typu plików**

Istnieje możliwość zmiany domyślnego edytora używanego przez system Vibe do edytowania określonych typów plików.

Administratorzy systemu Vibe mogą zmieniać ustawienia domyślnego edytora dla określonych typów plików dla całej witryny Vibe, jak opisano w części "Changing Global File Associations for Edit in Place Applications" w podręczniku *Novell Vibe 3.4 Administration Guide*.

Aby zmienić ustawienia domyślnego edytora dla jednego typu plików:

- **1** Kliknij ikonę *Ustawienia*  $\ast$ , a następnie kliknij ikonę *Preferencje osobiste*  $\cdot$ , aby wyświetlić okno dialogowe Preferencje osobiste.
- **2** Kliknij opcję *Definiuj wymuszenia edytora*.
- **3** Kliknij przycisk *Dodaj*.
- <span id="page-64-3"></span>**4** Z listy rozwijanej wybierz rozszerzenie pliku, dla którego ma zostać zmieniona domyślna aplikacja edytująca.
- **5** W polu *Aplikacja* podaj nazwę aplikacji, która ma być używana do edycji wybranego wcześniej typu plików (zobacz [Krok](#page-64-3) 4).
- **6** Zaznacz pole wyboru, a następnie kliknij przycisk*OK*.

## <span id="page-64-1"></span>**A.3.2 Zmiana ustawień domyślnego edytora dla wszystkich typów plików**

Użytkownik może tak skonfigurować system Vibe, aby korzystać z tej samej aplikacji do edycji plików wszystkich typów.

- **1** Kliknij ikonę *Ustawienia* \* , a następnie kliknij ikonę *Preferencje osobiste* \* , aby wyświetlić okno dialogowe Preferencje osobiste.
- **2** Kliknij opcję *Definiuj wymuszenia edytora*.
- **3** Kliknij listę rozwijaną *Użyj*, a następnie wybierz aplikację, która ma być używana w systemie Vibe do edycji plików wszystkich typów.
- **4** Proszę zaznaczyć pole wyboru znajdujące się na lewo od pola *Rozszerzenie*, a następnie kliknąć przycisk *OK*.

## <span id="page-64-2"></span>**A.3.3 Zmiana ustawień edytora domyślnego, gdy edytor nie jest zainstalowany w domyślnej lokalizacji**

- **1** Kliknij ikonę *Ustawienia* \* , a następnie kliknij ikonę *Preferencje osobiste* \* , aby wyświetlić okno dialogowe Preferencje osobiste.
- **2** Kliknij opcję *Definiuj wymuszenia edytora*.
- <span id="page-64-4"></span>**3** W kolumnie *Rozszerzenie* sprawdź, czy na liście rozwijanej wybrano poprawne rozszerzenie pliku.
- **4** W kolumnie *Aplikacja* podaj ścieżkę do wybranej wcześniej aplikacji (zobacz [Krok](#page-64-4) 3).

Jeśli na przykład aplikacja OpenOffice jest zainstalowana w położeniu innym niż domyślne, a system Vibe ma rozpoznać to unikatowe położenie, należy podać ścieżkę do aplikacji OpenOffice.

**5** Kliknij przycisk *OK*.

## <span id="page-65-0"></span>**A.4 Nie można przekazać pliku, ponieważ jest zbyt duży**

**Problem:** Wystąpiły problemy z przekazaniem pliku, ponieważ plik jest zbyt duży.

Prawdopodobnie problem można rozwiązać, zwiększając domyślną ilość pamięci używaną przez aplety Java.

- Sekcja A.4.1, "Zwiększanie domyślnej ilości pamięci w systemie [Windows"](#page-65-1) na stronie 66
- Sekcja A.4.2, "Zwiększanie domyślnej ilości pamięci w [systemie](#page-65-2) Linux" na stronie 66

## <span id="page-65-1"></span>**A.4.1 Zwiększanie domyślnej ilości pamięci w systemie Windows**

- **1** Należy przejść do panelu sterowania (kliknąć przycisk *Start* > *Ustawienia* > *Panel sterowania*).
- **2** Następnie należy kliknąć dwukrotnie ikonę *Java*. Zostanie uruchomiony Panel sterowania Java.
- **3** Wybierz kartę *Java*.
- **4** W części *Java Applet Runtime Settings* kliknij przycisk *View*.
- **5** Dla każdej z wersji środowiska uruchomieniowego Java dodaj parametr -Xmx256m jako parametr środowiska uruchomieniowego Java.
- **6** Kliknij przycisk *OK*.

Aby zwiększenie domyślnego rozmiaru pamięci dla apletów Java odniosło skutek, musisz zamknąć wszystkie przeglądarki i uruchomić je ponownie.

To ustawienie powoduje uruchamianie apletu używanego do przekazywania plików do folderu systemu Novell Vibe z 256 MB pamięci. Jeśli aplet wciąż wskazuje, że nie ma wystarczającej pamięci do uruchomienia apletu, konieczne może być zmniejszenie tej liczby.

## <span id="page-65-2"></span>**A.4.2 Zwiększanie domyślnej ilości pamięci w systemie Linux**

- **1** Zlokalizuj środowisko JRE lub JDK używane przez dodatek typu plug‐in przeglądarki. Położenie środowiska JRE i JDK różni się w zależności od systemu.
- **2** W katalogu bin środowiska JRE lub JDK uruchom plik ControlPanel.

Zostanie uruchomiony Panel sterowania.

- **3** Wybierz kartę *Java*.
- **4** W części *Java Applet Runtime Settings* kliknij przycisk *View*.
- **5** Dla każdej z wersji środowiska uruchomieniowego Java dodaj parametr -Xmx256m jako parametr środowiska uruchomieniowego Java.
- **6** Kliknij przycisk *OK*.

Aby zwiększenie domyślnego rozmiaru pamięci dla apletów Java odniosło skutek, musisz zamknąć wszystkie przeglądarki i uruchomić je ponownie.

To ustawienie powoduje uruchamianie apletu używanego do przekazywania plików do folderu systemu Vibe z 256 MB pamięci. Jeśli aplet wciąż wskazuje, że nie ma wystarczającej pamięci do uruchomienia apletu, konieczne może być zmniejszenie tej liczby.

## <span id="page-66-0"></span>**A.5 Pliki zawierające w nazwie znaki rozszerzone lub dwubajtowe są uszkodzone po wyodrębnieniu pliku ZIP**

**Problem:** Gdy w systemie Vibe tworzony jest plik ZIP z plikami zawierającymi w nazwie znaki rozszerzone lub dwubajtowe, nazwy pobranych plików są uszkodzone w przypadku użycia jednej z poniższych metod do rozpakowania pobranego pliku ZIP:

- Eksplorator Windows w systemie Windows XP i Windows 7
- File Roller z interfejsu graficznego w systemie SLES 11

Aby pomyślnie rozpakować pobrany plik ZIP w systemie Windows XP i Windows 7, należy użyć innego programu, np. Winzip, 7‐Zip lub ZipGenius.

Aby pomyślnie rozpakować pobrany plik ZIP w systemie SLES 11, należy uruchomić program File Roller z wiersza poleceń z przełącznikiem -S.

## <span id="page-66-1"></span>**A.6 Problemy z apletami przekazywania w systemie SLED 10 SP1**

**Problem:** Jeśli system Novell Vibe jest używany w przeglądarce działającej w systemie SUSE Linux Enterprise Desktop (SLED) 10 z dodatkiem SP1, przeciąganie i upuszczanie plików obrazów na aplet przekazywania powoduje, że obrazy są wyświetlane w przeglądarce, a nie dodawane do wpisu systemu Vibe jako załączniki. Ten problem został zgłoszony przez użytkownika używającego przeglądarki Firefox w wersji 2.0.0.12, ale może także wystąpić w innych przeglądarkach.

W przyszłych wydaniach systemu SLED ten problem może nie występować, jeśli oprogramowanie środowiska Java JRE zostanie zaktualizowane. Do tego czasu można też używać metody przekazywania plików za pomocą formularza HTML (ikona znajduje się obok ikony apletu przekazywania). Aby obejść problem, można również skorzystać z następującej procedury:

- **1** Użyj oprogramowania okienkowego w celu wybrania i skopiowania plików ze zdjęciami do schowka systemu okienkowego.
- **2** Kliknij opcję *Dodaj pliki*.
- **3** Kliknij prawym przyciskiem myszy ikonę *Aplet przekazywania* w polu apletu przekazywania (niebieski folder).
- **4** Wybierz opcję *Wklej*.

System Vibe dołączy obrazy do wpisu.

## <span id="page-66-2"></span>**A.7 Aplet edycji w miejscu nie działa na komputerach Mac**

- Sekcja A.7.1, "Aplet edycji w miejscu nie działa z [oprogramowaniem](#page-67-0) OpenOffice." na stronie 68
- Sekcja A.7.2, "Aplet edycji w miejscu nie działa z [oprogramowaniem](#page-67-1) Microsoft Office" na [stronie](#page-67-1) 68

## <span id="page-67-0"></span>**A.7.1 Aplet edycji w miejscu nie działa z oprogramowaniem OpenOffice.**

Aplet edycji w miejscu może nie działać w przypadku zainstalowania oprogramowania OpenOffice w innym miejscu niż jego lokalizacja domyślna.

Aby rozwiązać ten problem:

**1** Sprawdź, czy program OpenOffice zainstalowano w katalogu /Applications/ OpenOffice.org.app.

Jeśli program OpenOffice nie jest zainstalowany, należy go zainstalować.

Jeśli oprogramowanie OpenOffice zainstalowano w położeniu innym niż domyślne, należy określić to położenie w sekcji *Definiuj wymuszenia edytora* w systemie Vibe, zgodnie z opisem w sekcji Sekcja A.3.3, "Zmiana ustawień edytora domyślnego, gdy edytor nie jest [zainstalowany](#page-64-2) w domyślnej [lokalizacji"](#page-64-2) na stronie 65.

Jeśli problem nie ustąpi, należy się skontaktować z administratorem systemu Vibe. Administrator systemu Vibe może zmienić to ustawienie dla całej witryny systemu Vibe, zgodnie z opisem w sekcji "Edit in Place Support for Mac Users" (Obsługa funkcji edycji w miejscu dla użytkowników systemu Mac) w pliku readme [programu](http://www.novell.com/documentation/vibe34/vibe34_readme_novell/data/vibe34_readme_novell.html) Novell Vibe 3.4 (http://www.novell.com/documentation/vibe34/ vibe34\_readme\_novell/data/vibe34\_readme\_novell.html).

## <span id="page-67-1"></span>**A.7.2 Aplet edycji w miejscu nie działa z oprogramowaniem Microsoft Office**

Funkcja Edycja na miejscu nie jest obsługiwana w środowisku Mac, gdy jako edytor dokumentów jest używany pakiet Microsoft Office. Aby móc korzystać z funkcji edycji w miejscu w środowisku Mac, należy jako edytora dokumentu użyć oprogramowania OpenOffice.